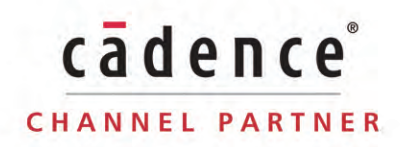

## 安 裝 說 明 書 **Allegro / OrCAD V17.4**

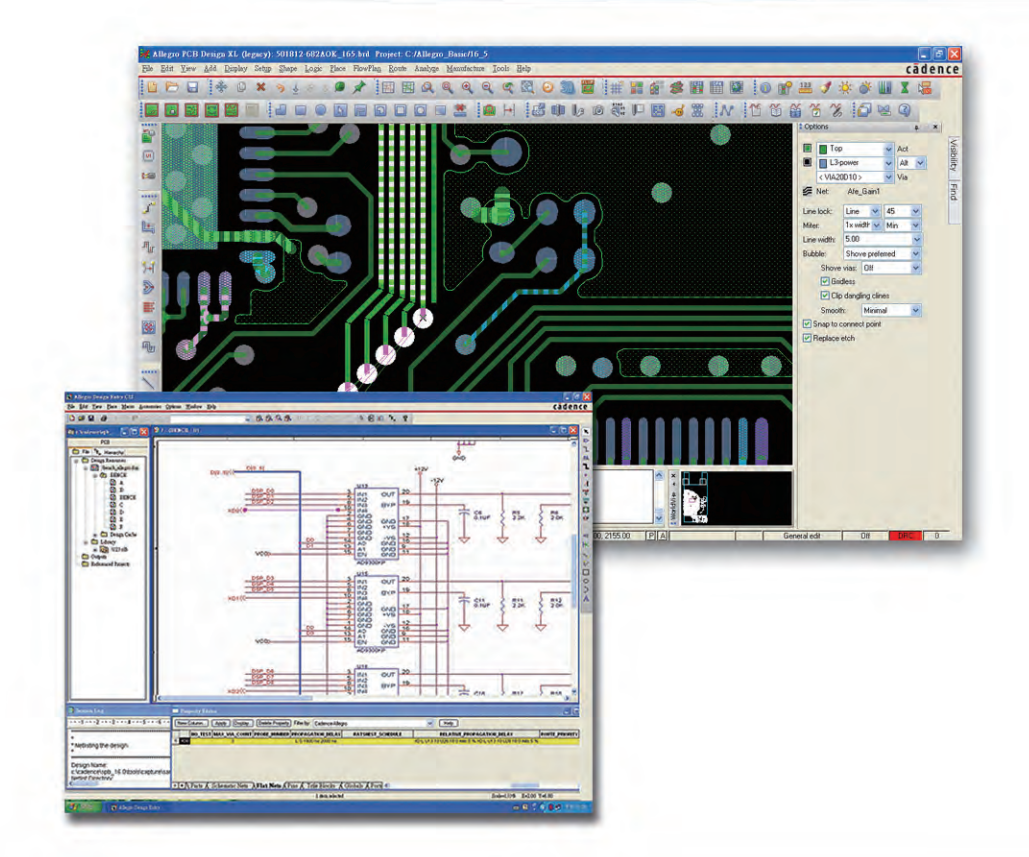

## *Your EDA Partner*

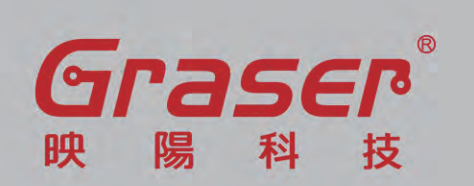

新北市三重區重新路五段 609巷 12號 8樓之 8 **/**湯城 TEL:02 2995 7668 FAX: 02 2995 7559 CRC:0800 241 256 E-Mail:sales@graser.com.tw http://www.graser.com.tw

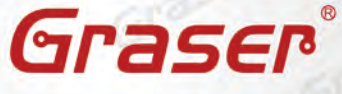

6725

# 安裝前注意事項

## *Read me First!*

在安裝之前 請確認您已備齊以下項目才可順利安裝。

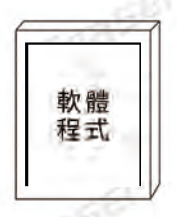

### 軟體程式

請先至以下網址下載兩個主程式安裝壓縮檔案: https://s.sync.cloudbox.hinet.net/EqP5mOWe https://s.sync.cloudbox.hinet.net/UXt6mUxC 並請將兩個檔案解壓縮在同一資料夾內

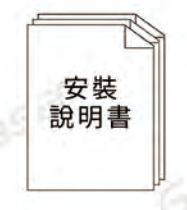

中文安裝說明書 (已隨貨附上)

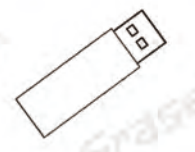

## 硬體鎖 (USB)

如果 Host ID 不是用網路卡卡號, 而是另購硬體鎖

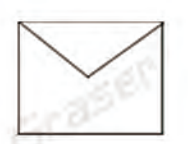

**Grass** 

### 軟體授權安裝碼 License file

此 License file 的 Host ID 必須與網路卡卡號或是硬體鎖序號一致。 若您沒有此授權安裝碼檔案,請先確認是否已將出貨時的銷貨憑單 黃色簽收聯簽名並回傳至 映陽科技 Fax: (02)29957559。本公司才 會將軟體授權安裝碼以 E-Mail 寄出。

如有疑問,歡迎利用以下方式與我們聯繫 TEL: (02) 2995-7668 FAX: (02) 2995-7559 CRC: 0800-241-256

www.graser.com.tw

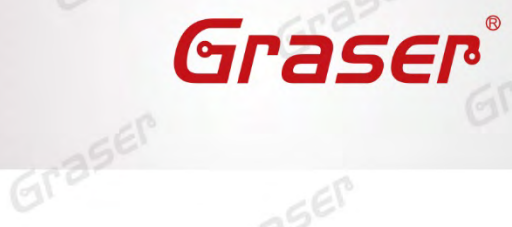

**ASER** 

 $SEP$ 

 $Gr<sup>3</sup>$ 

Graser

Gra

Graser

 $-67$ 

Graser

Graser

Graser

Graser

Graser

Graser

Graser

Graser

Graser

## **Allegro / OrCAD v17.4 軟體快速安裝手冊**

Grass

Graser

aser

Gras

Graser

aser

SEP

Graser

Graser

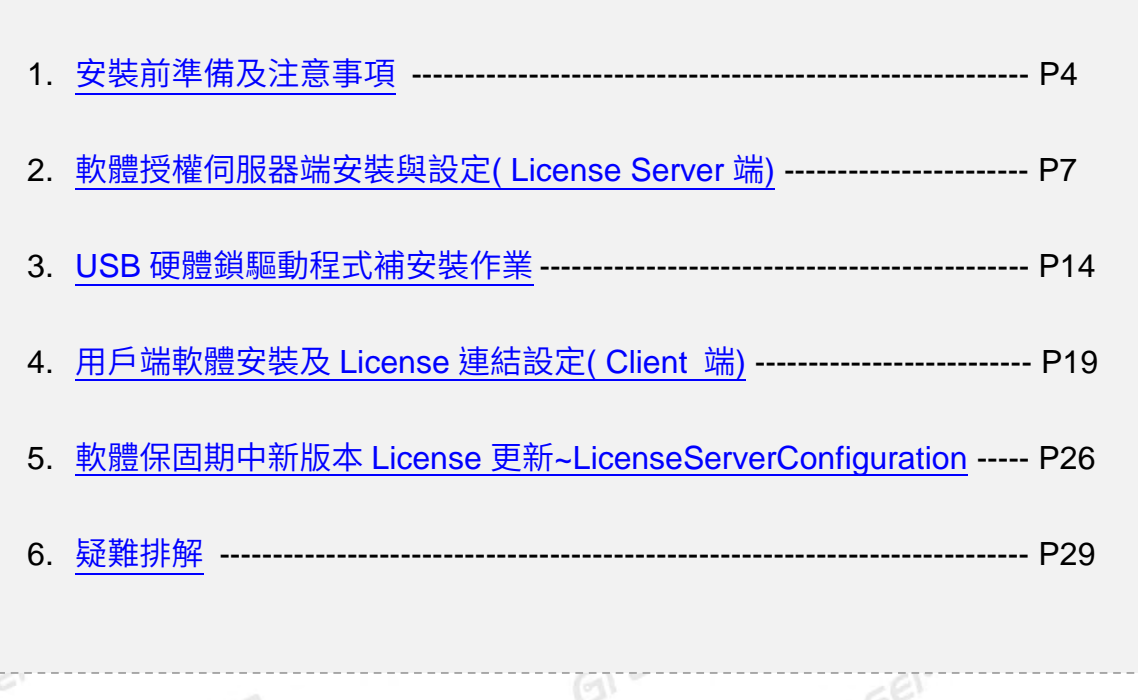

Grase .**Date**:**2019 / 11/ 04** .**Author**: **Jack Ho** .**Revision**:**1** .**Version**: **V17.4** .備註**:**

Graser

Graser

 $560$ 

Graser® [http://www.graser.com.tw](http://www.graser.com.tw/)

Graser

Graser

Graser

Graser

Graser

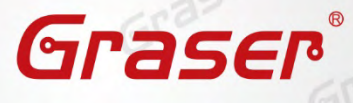

Graser

Grase

Graser

Graser

Grase

Graser

Grasel

Graser

Graser

Graser

## <span id="page-3-0"></span>**安裝前準備及注意事項**

#### 軟體授權機制認證對象

- **1. License** 授權伺服器在啟動授權服務時必須核對授權 **License** 檔案的內容與認證對象是否一致 **,** 倘若 **License** 與網卡或硬體鎖號碼不一致**,** 將無法啟動授權作業提供服務。
- **2.** 授權對象為硬體設備 **,** 主要有以下兩種: 網路卡的實體卡號 **( MAC Address )** 注意**!!** 本軟體不支援虛擬網卡號。 **USB** 硬體鎖 **( Dongle Key ) ,** 如下圖所示

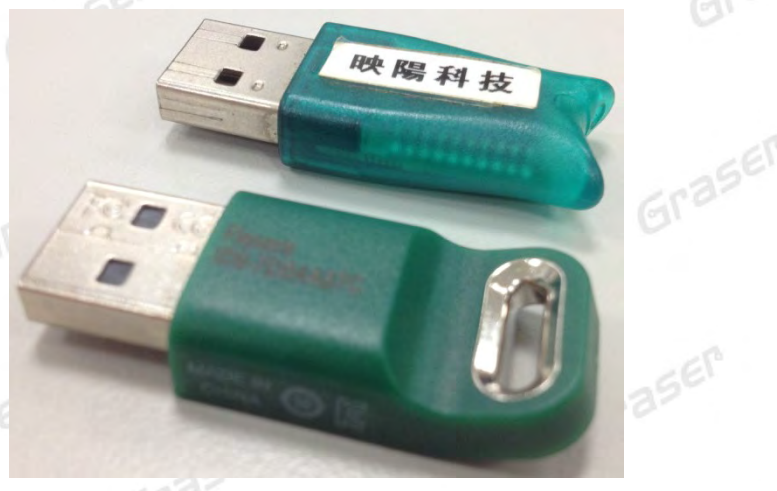

現階段硬體鎖僅提供 **USB** 硬體鎖服務 **,** 倘若貴公司還在使用舊型 **parallel port** 型式的硬體鎖 **,**  請速向映陽科技業務單位洽詢購買新式 **USB** 硬體鎖及 **Re-Host** 的服務。

#### **Allegro V17.4**支援的 **Windows** 作業系統平台

### *!!! V17.4* 在 *Windows* 中僅支援 *64-Bit* 作業系統 *!!!*

Windows 10 (64-bit) Professional Windows 2012 Server (All Service Packs). Windows Server 2012 R2 Windows 2016 Server

#### **Allegro V17.4** 不支援 的作業系統平台

Windows XP、Windows Vista、Windows 7 (32-bit) 、Windows 7 Starter 及 Home Basic、Sun / Sparc、AIX…等平台。

Grase

Grasel

#### 主 注意!!

- 在 Windows server 不能以 Windows Remote Desktop (類似終端機) 的方式執行。
- 不支援 Windows RT 及 Tablets。
- 電腦名稱不允許使用中文名稱或帶空格資料。
- 網路卡認證不支援虛擬環境。

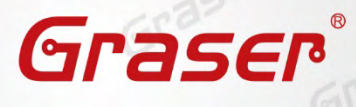

#### 軟體進行安裝前使用者帳戶注意事項 **:**

Graser

Graser

1. 請將已經安裝在作業系統中的防毒軟體及防火牆暫時關閉,以免影響程式的執行與設定。

2. 請確認所登入的帳號擁有本機完整的 Administrator 管理者的操作權限 (All user Mode), 若是安裝 在 Windows7 (或以上)作業系統中,請先將使用者帳戶控制設定 (UAC) 調降至最低,避免安裝過 程中有太多的提示警訊而干擾安裝作業。

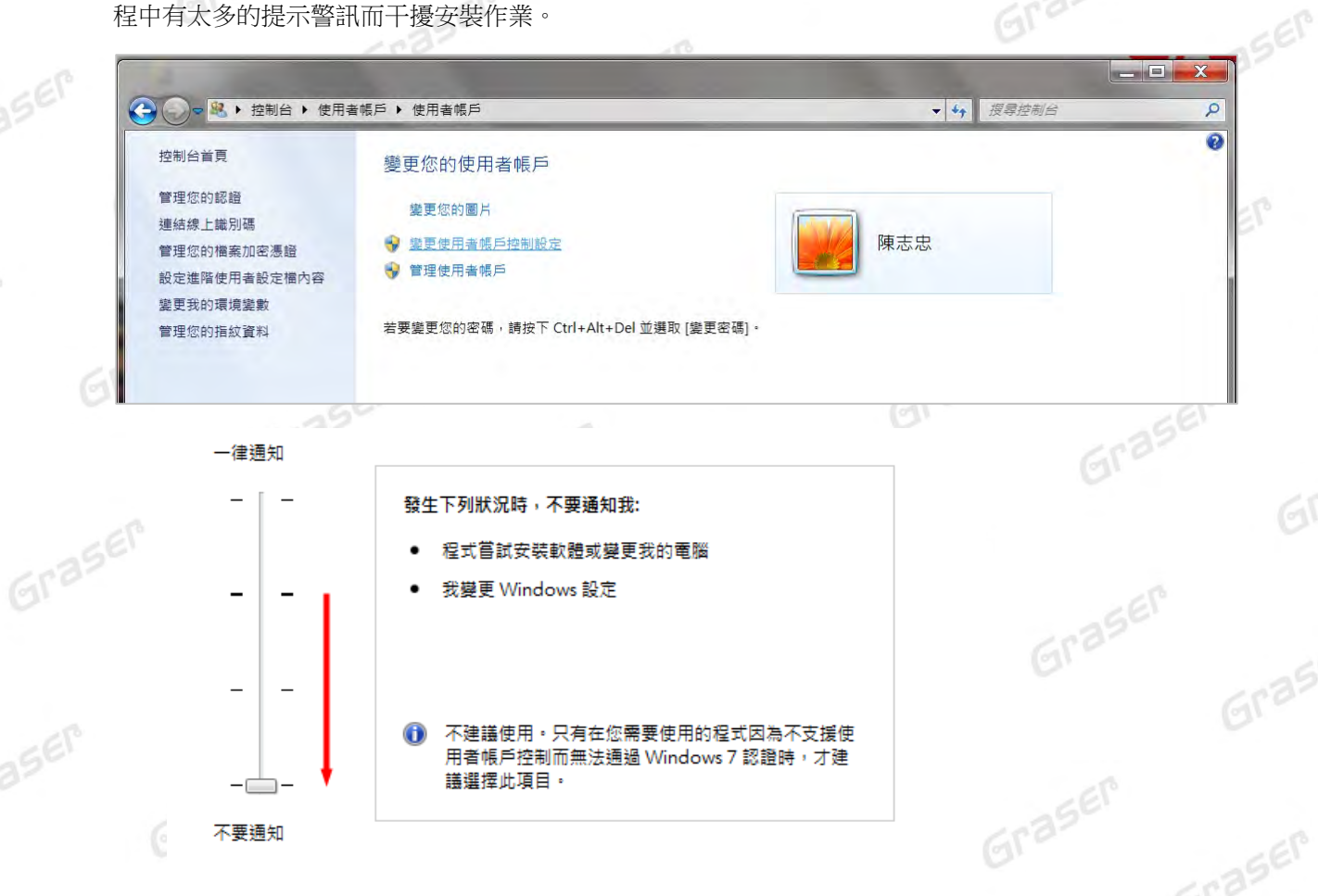

3. 請至 Windows 控制台確認有安裝下列三個 Microsoft 套件<br>Microsoft .NET Framework 4.0 以上版本<br>Microsoft Visse of Microsoft .NET Framework 4.0 以上版本 Microsoft Visual C++ 2005 Redistributable

Microsoft Visual C++ 2005 Redistributable (x64)

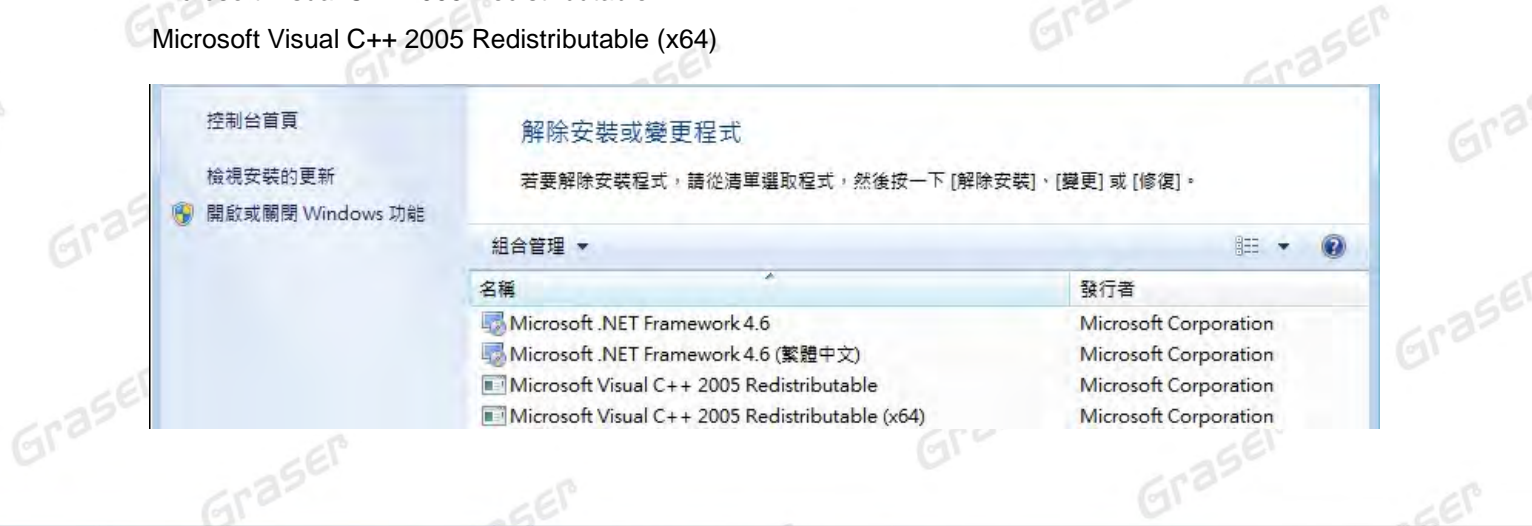

4. 如果所購買的軟體版本的 License 的認證對象是 USB 硬體鎖, 請勿先將 USB 硬體鎖插上您電腦 上的 USB 插槽。因為作業系統內建的驅動程式版本較舊,使得硬體鎖無法順利安裝,您仍需要在 精後利用安裝路徑下的新附帶驅動程式進行補安裝作業。<br>
<br>

Graser

Graser

Graser

Graser

Graser

Gra

Graser

 $E_{\text{c}}$ 

Graser

Graser

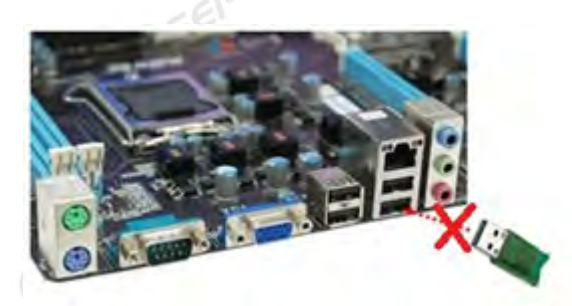

Graser

Graser

### *!!! V17.4* 需搭配新版的 *License Server !!!*

5. V17.4 必需要搭配新版本的 License Server 才能順利執行, 所以如果已安裝或執行舊版 License Server 的機器必須先將舊版本的 License Server 移除再安裝新版 (12.08 以上) 的 License Server 才能順利執行。請先至 控制台 \ 程式集 \ 程式和功能 中移除 Cadence 舊版 License Manager, 新版 License Server 的安裝請參考下段【軟體授權伺服器端安裝與設定 (License

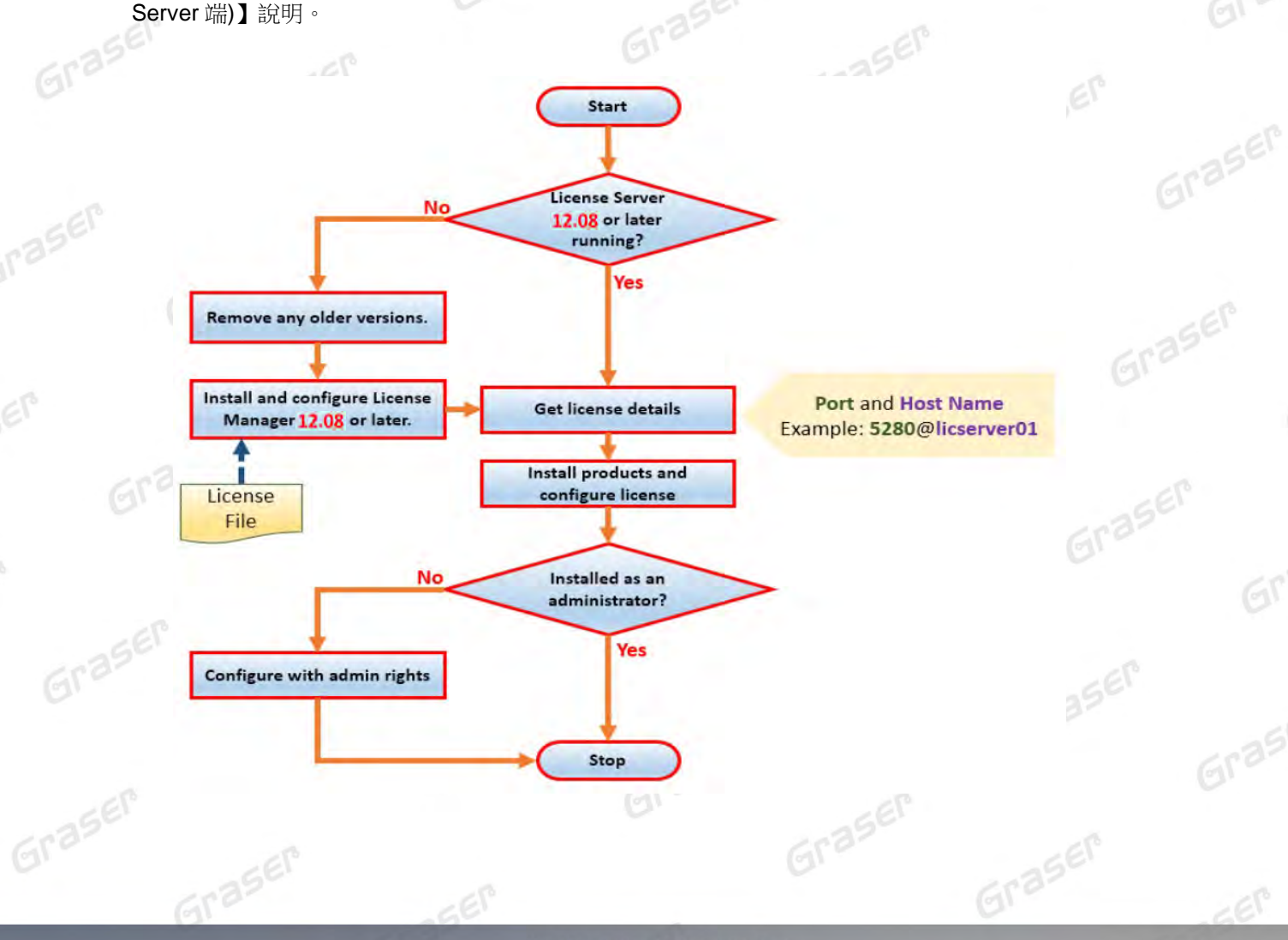

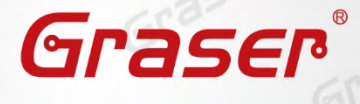

Graser

Graser

Graser

Graser

Graser

Graser

Graser

Graser

Graser

Graser

## <span id="page-6-0"></span>**軟體授權伺服器端安裝與設定 (License Server 端)**

1. 請先至以下網址下載兩個主程式安裝壓縮檔案:

(若在安裝前注意事項已先完成本步驟,可從步驟 2 開始)

<https://s.sync.cloudbox.hinet.net/EqP5mOWe> <https://s.sync.cloudbox.hinet.net/UXt6mUxC> 並請將兩個檔案解壓縮在同一資料夾內

Graser

Grase

Graser

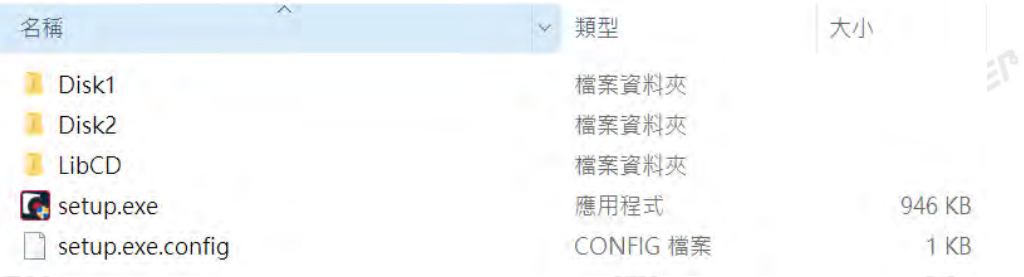

#### 2. 點選 Disk1 → LM → setup.exe 開始進行 License Server 安裝流程

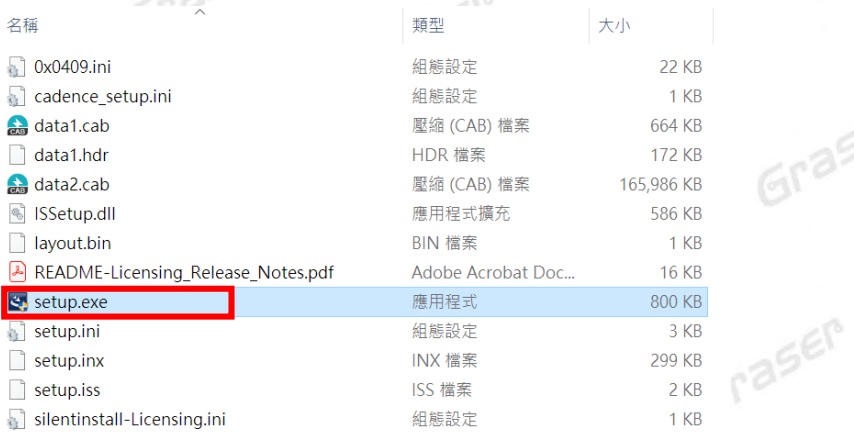

3. 將會進行安裝程式的解壓縮並準備安裝 12.08 版的 License Manager,當程式準備好後會出現如下 畫面,請按 NEXT 鍵進行下一步開始執行安裝程序。

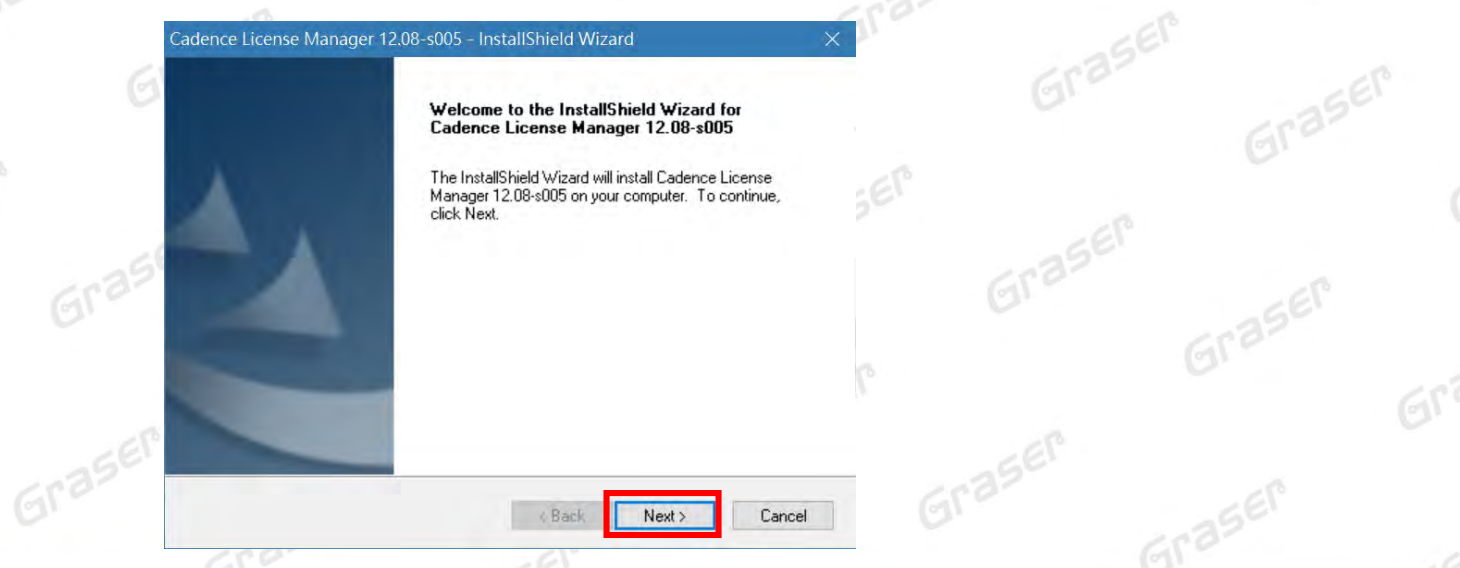

www.graser.com.tw

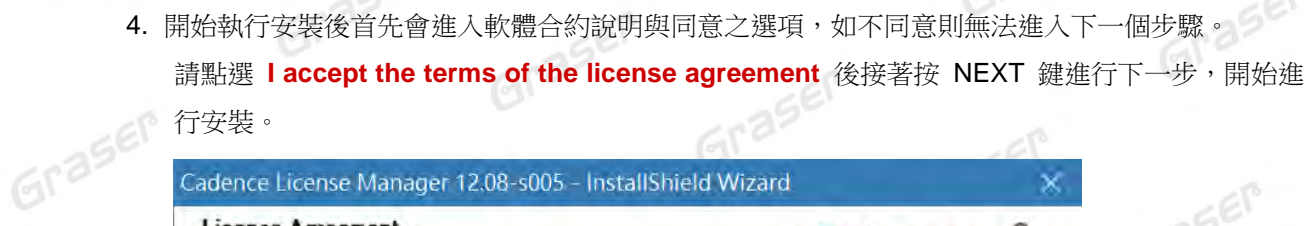

Graser

Graser

Graser

Graser

Graser

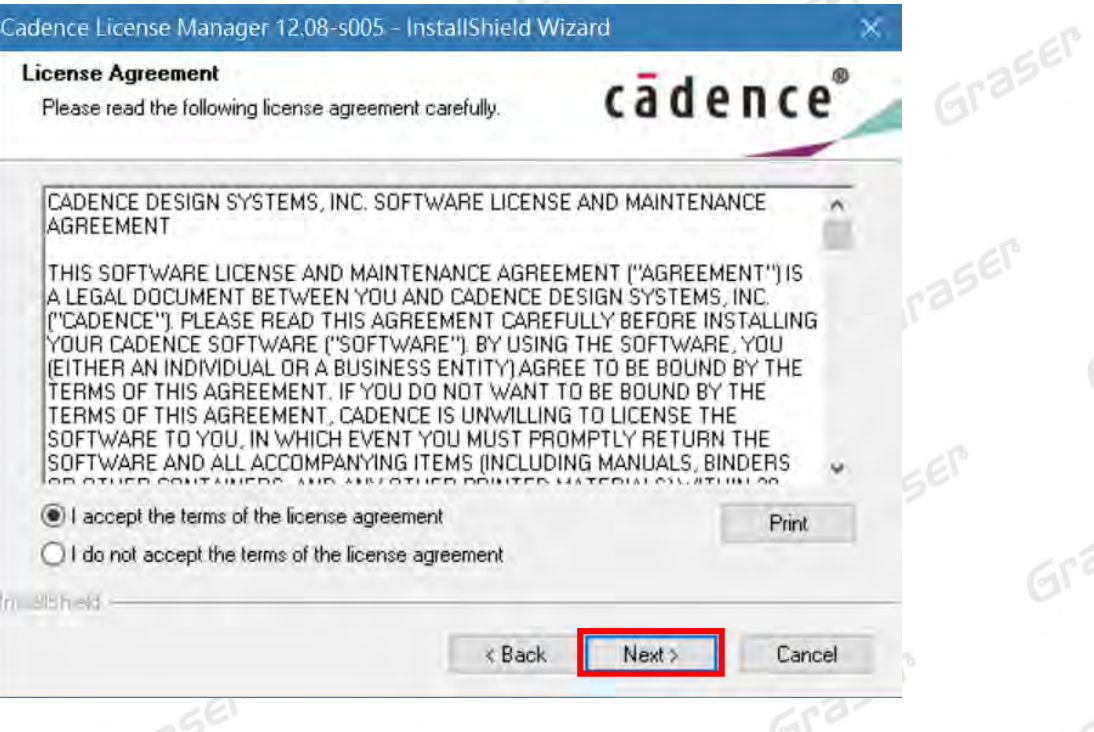

Graser

Grase

aser

aser

SEM

5. 預設的 License Manager 的安裝路徑是在 **C:\Cadence\LicenseManager**,如果想將 License Manager 安裝在其他位置上,則可以透過點選右側的 Change 按鍵來重新設定程式安裝位置,當 確認所要安裝的位置無誤後請按 NEXT 鍵進行下一步的安裝作業。

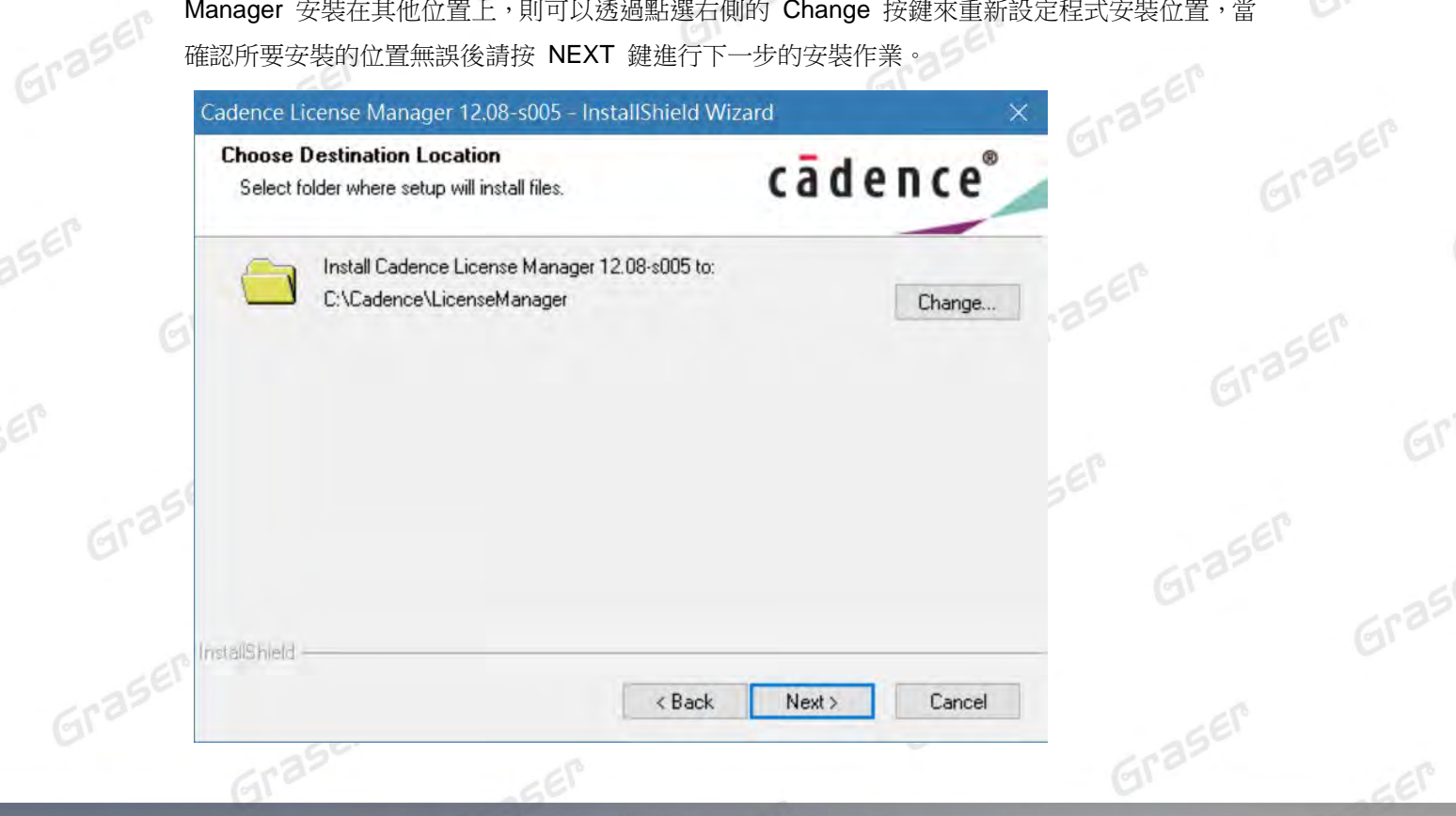

Graser Graser® onase Graser

Graser

 $Gr<sup>3</sup>$ 

Graser

Gra

Graser

 $=65$ 

Graser

Graser

Graser

Graser

6. 確認安裝項目為 Licensing,請按 NEXT 鍵進行下一步。

ß.

aser

P

aser

SEP

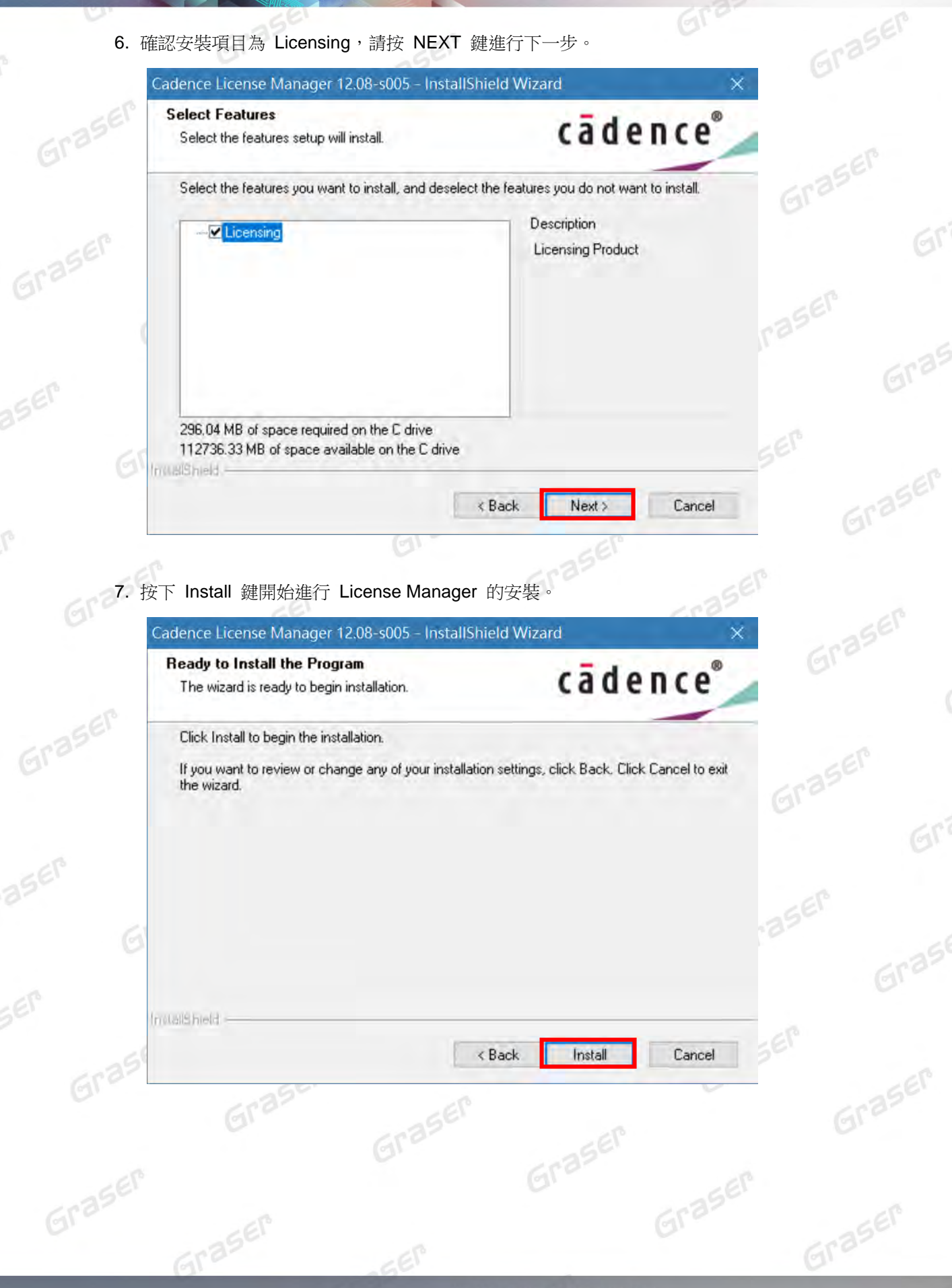

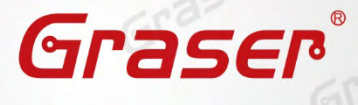

Graser

Graser

Graser

Graser

Graser

Graser

Graser

Graser

Graser

Graser

Graser

Graser

Graser

Graser

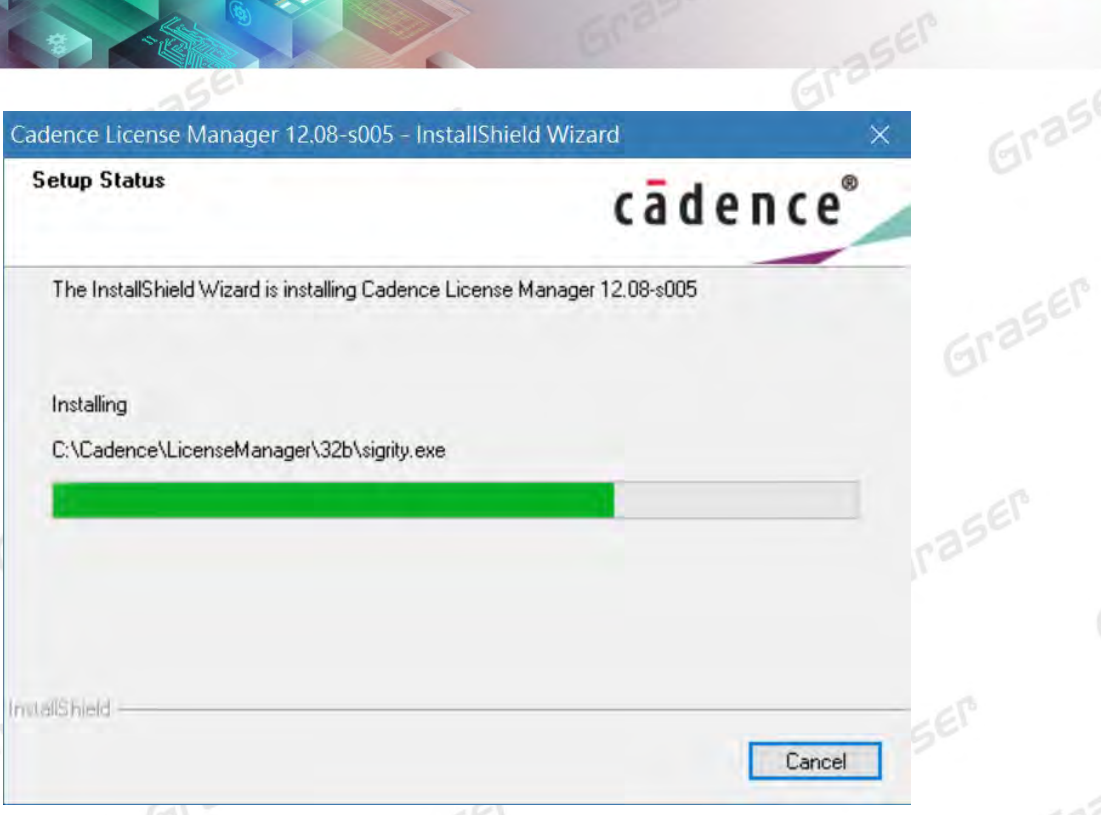

8. 指定所要使用的軟體授權檔案 ( License File )

Graser

Graser

 $Gral$ 

Graser

aser

SEM

aser

當出現如下對話框時,請利用右方的 Browser 按鍵來指定所要使用的 License 檔案。

**(**貴單位簽收回條後所收到 **E-Mail** 內附的 **License** 檔**)**。依產品有以下分別:

# Allegro → 從 E-Mail 中存下來的 License 原始檔為 License\_xxxxx\_xxxxxxxxxxx.txt

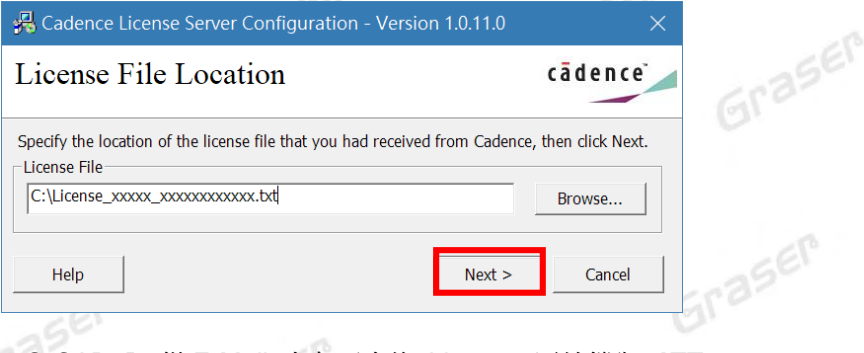

■ # OrCAD → 從 E-Mail 中存下來的 License 原始檔為 ATT000xxx.txt

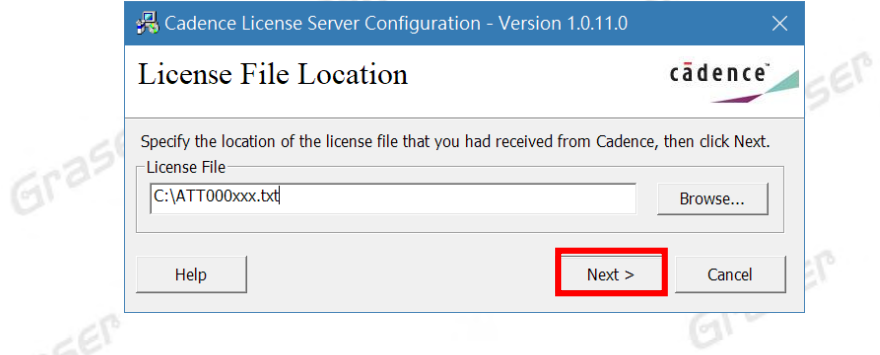

会<br>完成後再按 NEXT 鍵進行下一步。

 $6r^2$ 

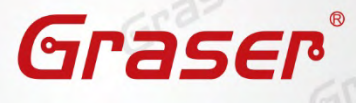

Graser

Grase

Graser

Graser

Graser

Graser

Graser

Graser

Graser

Graser

#### 注意!!

Gras

Graser

Gras

Graser

Graser

- 請勿選用到 xxxxxxxxxxxxxxxxxxx.SPBxxx.controlfile.txt , 此為安裝時選**程式項目的控制** 檔,相關使用方式,請參考本手冊【用戶端軟體安裝及 License 連結設定】中載入安裝項目控 制檔(Control file)說明。
- 請勿選用到 **Graserware-**XX\_XXXXXXXXXXXX.txt , 此為 GraserWARE 附屬程式的 license 檔,相關使用方式,請參考【GraserWARE 系列程式安裝說明】中 License Manager 程式安 裝說明。
- 此步驟會去修改到電腦的環境變數,確認使用者帳戶為最高權限
- 9. 系統開始設定 License Server 所需相關環境

系統會主動套用主機名稱及設定 License Server 所使用的通訊埠及主機名稱等相關訊息。

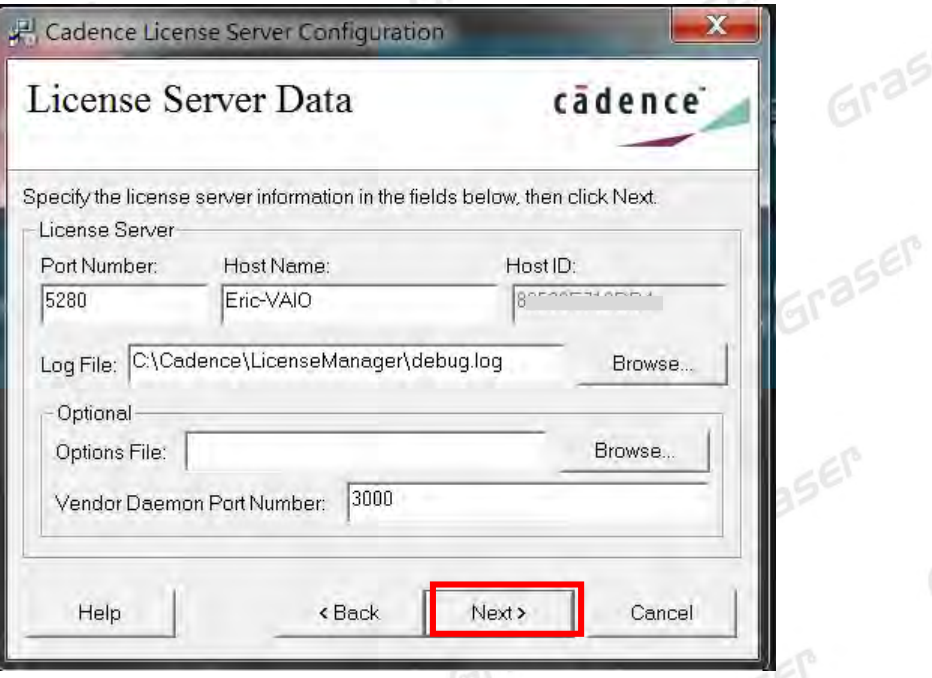

**Port Number → Cadence 軟體產品內定皆為使用 5280 通訊埠** 

Graser

Host Name → 主機名(請注意不能有中文或空格, 否則建議改用您的固定 IP 如 192.168.1.199 )<br>Log File → License Manager 的訊息檔名,內定為 debug.log<br>Ontions File → Al Hitter Will **Log File → License Manager** 的訊息檔名,內定為 debug.log

**Options File → 外掛宣告檔 (一般不用設定)** 

Graser

Graser

**Vender Daemon Port Number →** 指定另一個 Port Number(內定為 3000, 也可不用設定)

Graser

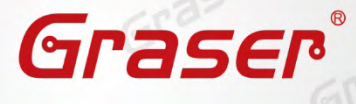

Graser

Graser

Graser

 $=67$ 

Graser

Graser

Graser

Graser

Grase

#### 注意!!

Graser

Graser

Graser

aser

aser

• 如果不確定本機的機器名稱 ( Host Name ), 則可在指令視窗中執行 ipconfig /all 指令來確 認。如下圖所示 『主機名稱』即是您的電腦的 Host Name。

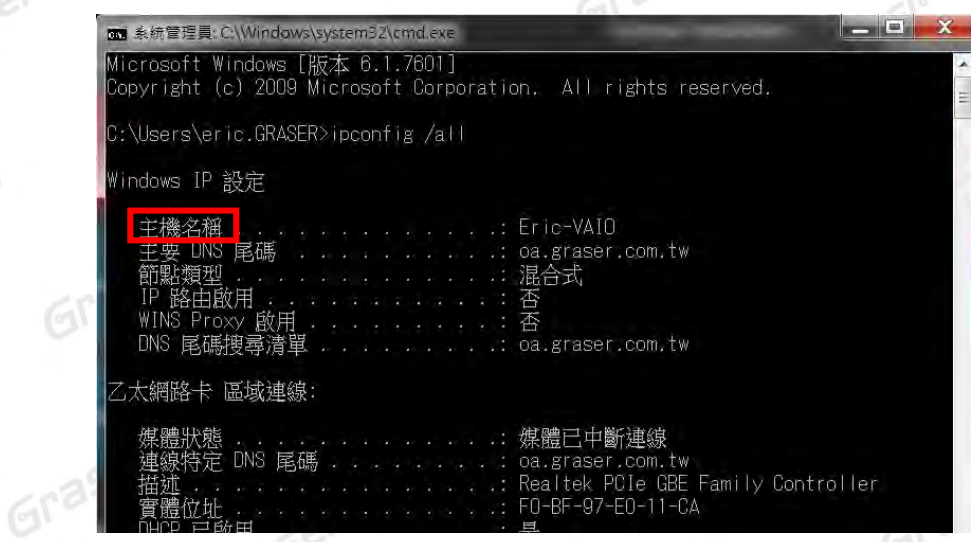

10. 當系統完成設定後,建議勾選 Restart Cadence License Server as a service 選項及 Start service automatically during system startup 選項,此設定會啟動 License Server 會建立 Service

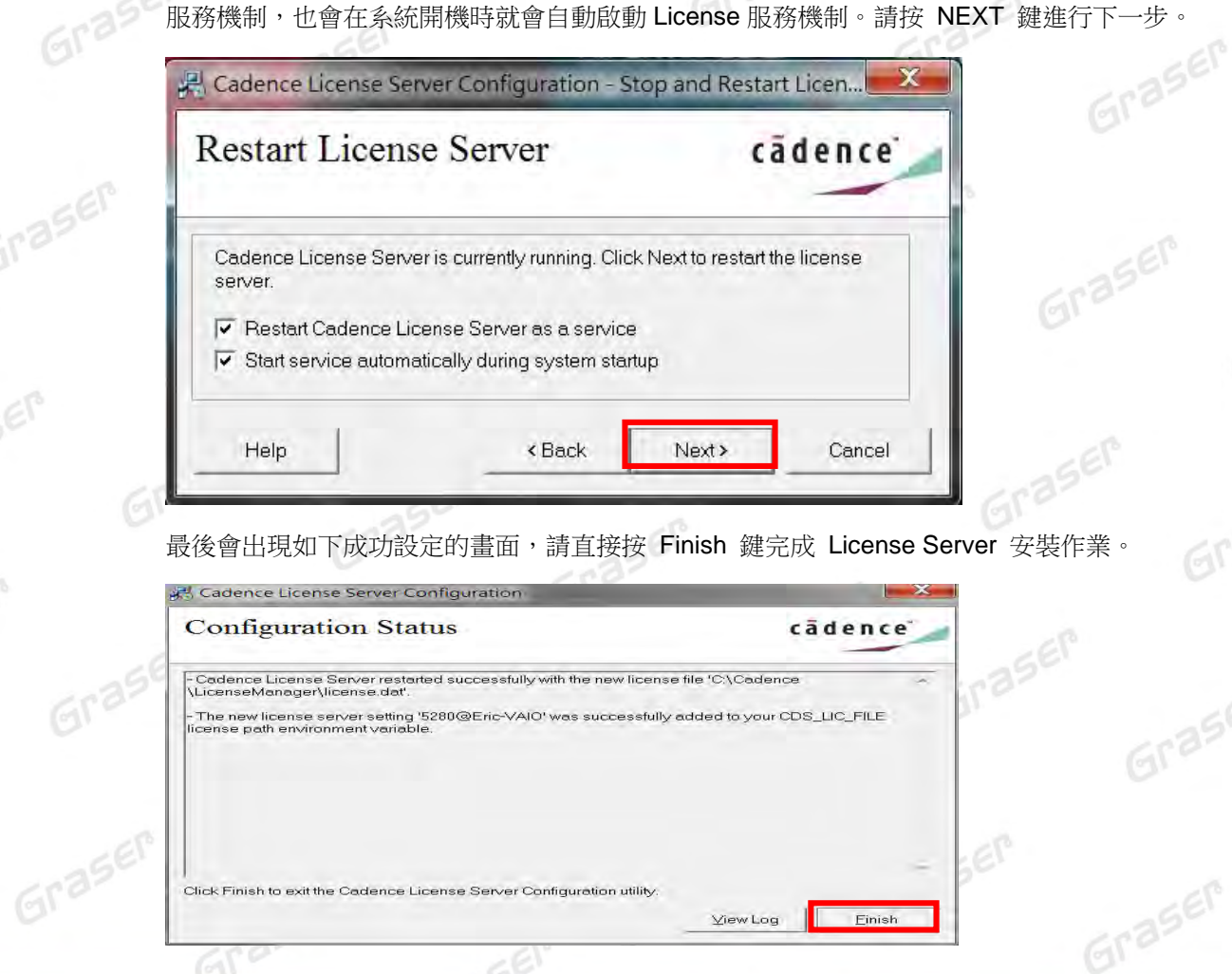

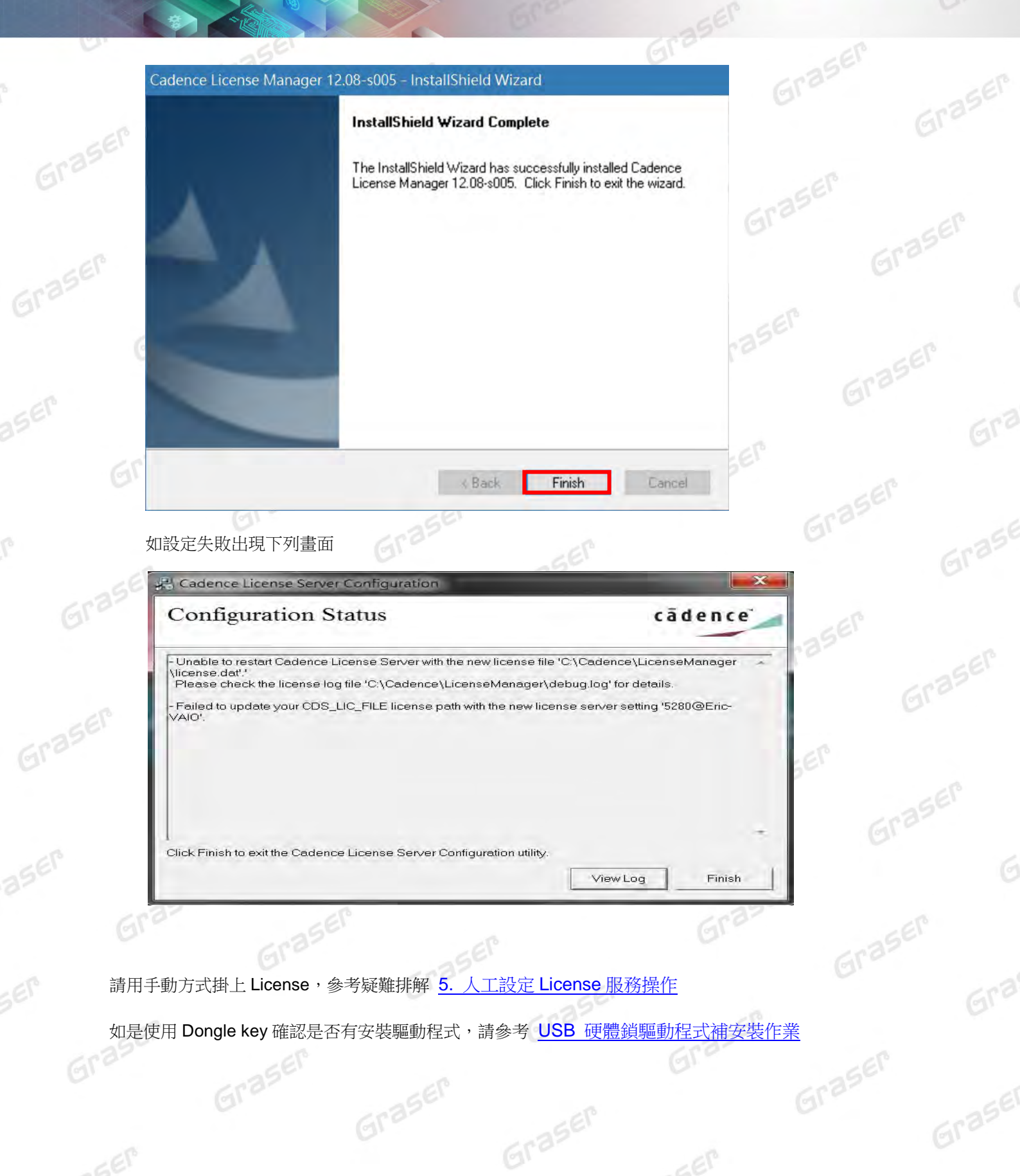

 $566$ 

Graser

Graser

 $-67$ 

Graser

Graser

Graser

Graser

Graser

Graser

Graser

Graser

Graser

Graser

Grasel

## <span id="page-13-0"></span>**USB 硬體鎖驅動程式補安裝作業**

#### **License File** 的認證方式說明

Cadence Allegro / OrCAD 軟體授權認證的方法依「硬體」認證對象的不同可區分為兩種:<br>1. 網路卡的實體卡號(MAC Address)、

- 1. 網路卡的實體卡號 ( MAC Address ) → 一般不須要額外特別安裝驅動程式。
- 2. USB 硬體鎖。

如果安裝過程中有出現如下訊息代表您所安裝的 License 需要額外的 USB 硬體鎖及其驅動程式。

Cadence License Server Configuration

Cadence License Server Configuration utility has dectected that it needs

to install the FLEXid 9 dongle driver on your system. Please make sure

to connect your FLEXid 9 USB dongle to an available USB port. The driver installation process may take a few minutes.

Click OK to continue or Cancel to terminate the Cadence License Server Configuration utility.

#### 注意!!

 $6r<sup>3</sup>$ 

Graser

#### **###** 請先安裝 **USB** 硬體鎖的驅動程式,再將 **USB** 硬體鎖插上 **USB** 插槽進行硬體偵測安裝 **###**

確定

取消

#### 【**USB** 硬體鎖的驅動程式安裝】

Graser

請到您的 License Manager 程式安裝路徑下的 flexid 目錄 (系統預設為 C:\Cadence\LicenseManager\flexid) 確認有 **haspdinst.exe** 的驅動安裝程式。

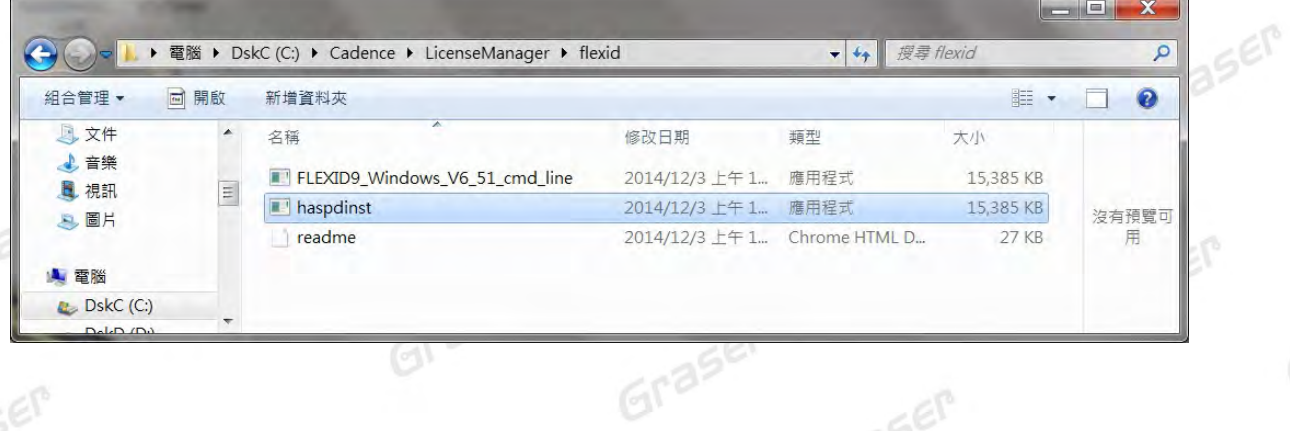

在 Windows 的執行窗輸入 CMD 指令 以開啟 DOS 視窗, 以下動作皆在 DOS 視窗中, 執行 cd C:\Cadence\LicenseManager\flexid 指令,請將路徑切換到 C:\Cadence\LicenseManager\flexid 後,執行 haspdinst -install 指令,進行驅動程式安,安裝完成

Graser

Graser

Graser

Graser

Graser

**Eraser** 

Graser

Graser

Graser

Graser

Graser

Graser

訊息如下,請按 OK 鍵結束驅動程式安裝。

aser

Graser

Graser

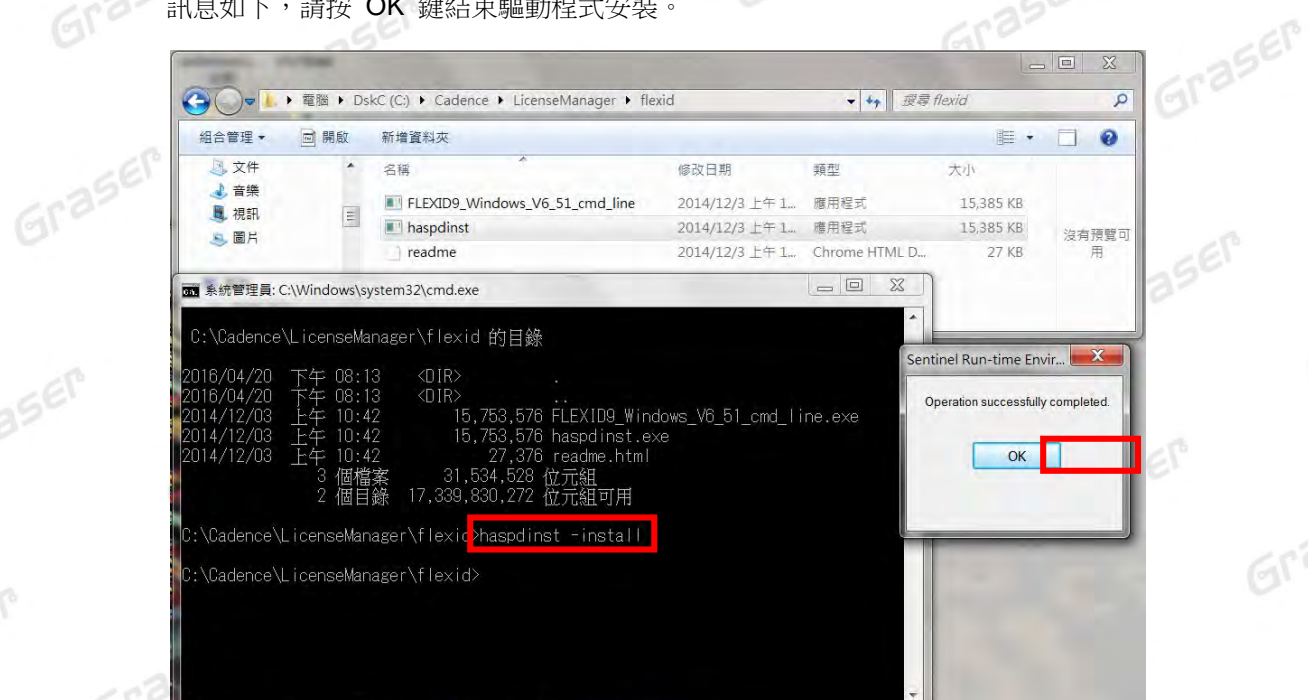

若是 Windows10 可下載最新的 USB 硬體鎖的驅動程式:

Sentinel HASP/LDK - Windows GUI Run-time Installer:

[https://supportportal.gemalto.com/csm/?id=kb\\_article\\_view&sys\\_kb\\_id=61fb0ee1dbd2e78cfe0](https://supportportal.gemalto.com/csm/?id=kb_article_view&sys_kb_id=61fb0ee1dbd2e78cfe0aff3dbf9619ab&sysparm_article=KB0018320) [aff3dbf9619ab&sysparm\\_article=KB0018320](https://supportportal.gemalto.com/csm/?id=kb_article_view&sys_kb_id=61fb0ee1dbd2e78cfe0aff3dbf9619ab&sysparm_article=KB0018320) 或

Sentinel HASP/LDK - Command Line Run-time Installer:

Graser

Graser

[https://supportportal.gemalto.com/csm/?id=kb\\_article\\_view&sys\\_kb\\_id=979a4e21db92e78cfe0](https://supportportal.gemalto.com/csm/?id=kb_article_view&sys_kb_id=979a4e21db92e78cfe0aff3dbf9619c6&sysparm_article=KB0018319) [aff3dbf9619c6&sysparm\\_article=KB0018319](https://supportportal.gemalto.com/csm/?id=kb_article_view&sys_kb_id=979a4e21db92e78cfe0aff3dbf9619c6&sysparm_article=KB0018319)

Graser

Graser

 $E_{\text{eff}}$ 

Graser

Graser

Graser

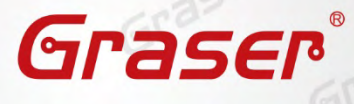

Graser

Graser

 $\epsilon$ r

Graser

Graser

Graser

Graser

Graser

Graser

Graser

Graser

Graser

Graser

**Sinasen** 

#### 【硬體安裝及測試】

#### 網路卡:

Gra

aser

aser

只要確認網路卡有正常驅動/運作, 請確認在 LmTools 的 System Setting 畫面中的 Ethernet Address 欄位應當要與使用的 license 內的 MAC Address 卡號相對應。 Graser

#### 綠色 **USB** 硬體鎖:

驅動程式安裝完畢後, 才請插上綠色 USB 硬體鎖。系統會自動偵測到 HASP Sentinel HL KEY 新硬 體並開始掛載 SafeNet 相關的驅動程式

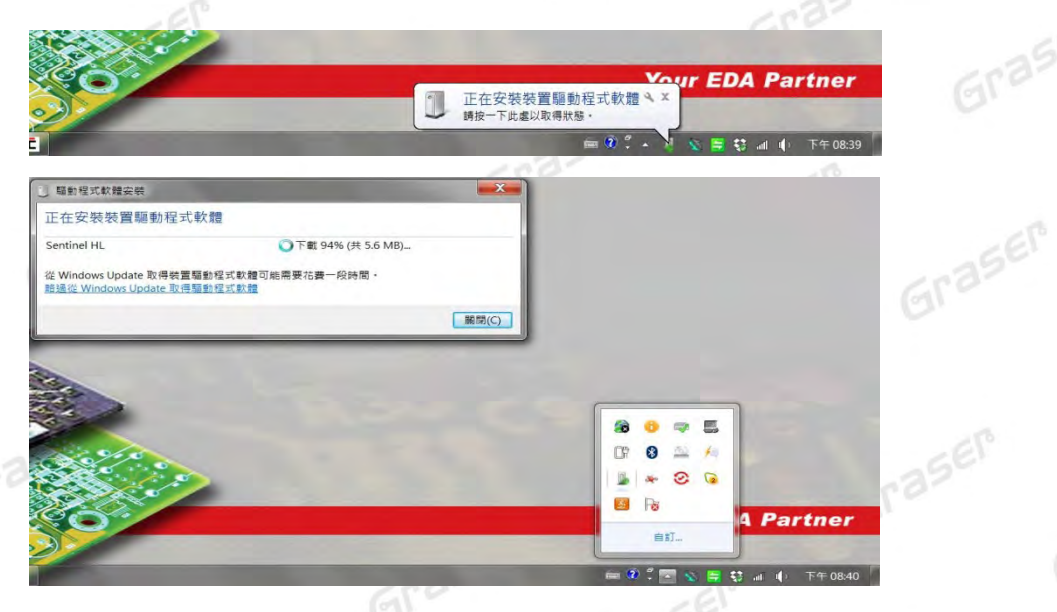

在 Windows 控制台的【裝置管理員】畫面下的【通用序列匯流排控制器】中會加入 SafeNet Inc. HASP Key 和 SafeNet Inc. Sentinel HL Key 和 SafeNet Inc. USB Key 這些 SafeNet 的相關資料, 代表 USB 硬體鎖驅動程式已順利掛載。

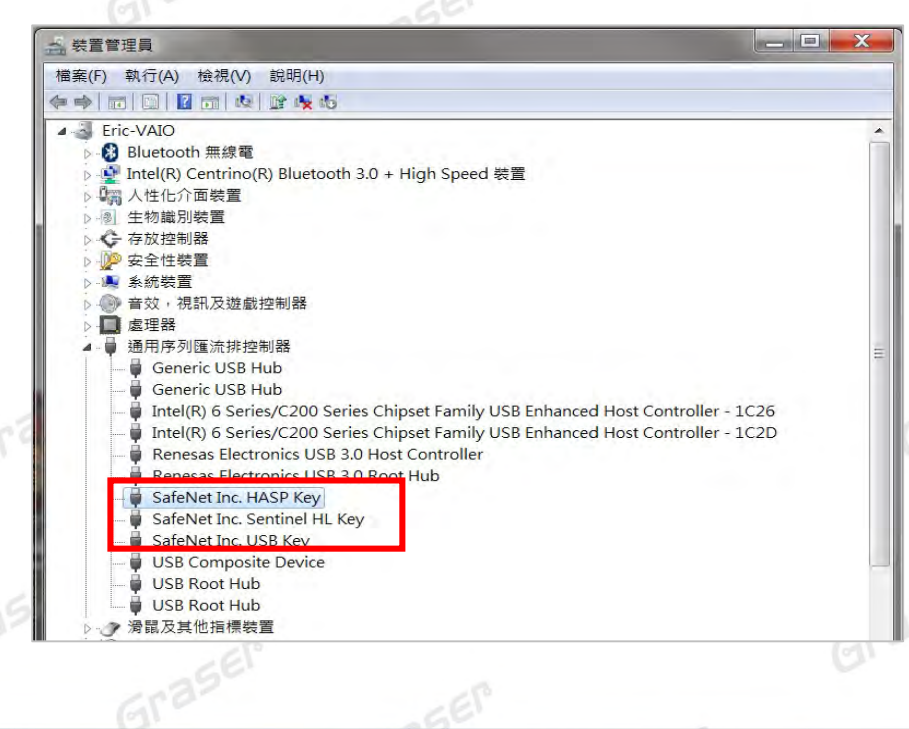

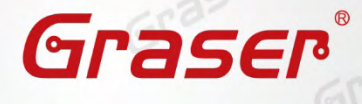

Graser

Graser

Graser

Graser

Graser

Graser

Gra

Graser

Graser

Graser

Graser

Graser

Graser

Graser

Graser

Graser

Graser

Graser

另外,若去觀察 USB 硬體鎖會發現有紅燈亮起來,代表該硬體已經正常掛載作用中。

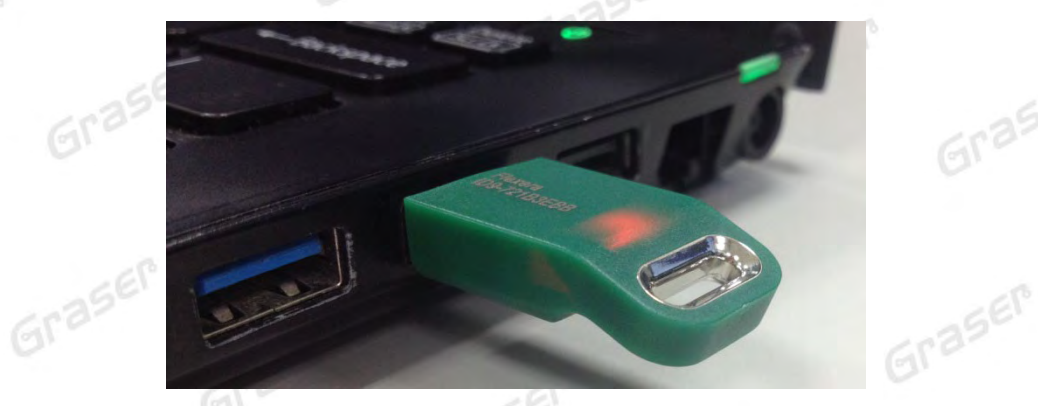

若是一開始還沒裝驅動程式就插上 USB 硬體鎖,此時因為驅動程式尚未更新,偵測到的新硬體會如 下圖中黃色其他裝置的警示訊息而無法順利運作。 請把硬體鎖的新驅動程式補安裝完成再檢視您的 裝置管理員,會發現原有的黃色警示已經消失,會如前頁畫面改列在通用序列匯流排控制器中。

ASEP

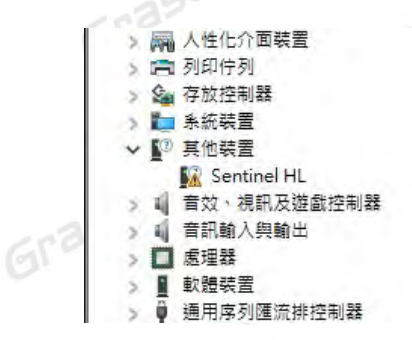

## 最終確認 **USB** 硬體安裝是否正常,請以【**LMTOOLS**】中【**System Settings**】頁面所偵測到的系統

#### 訊息為準。

aser

SEM

請到 C:\Cadence\LicenseManager 目錄中執 lmtools.exe 或在 Cadence 的程式集內的 License Graser Manager 中執行 LmTools,可檢視相關訊息是否有被取得並顯示出來。

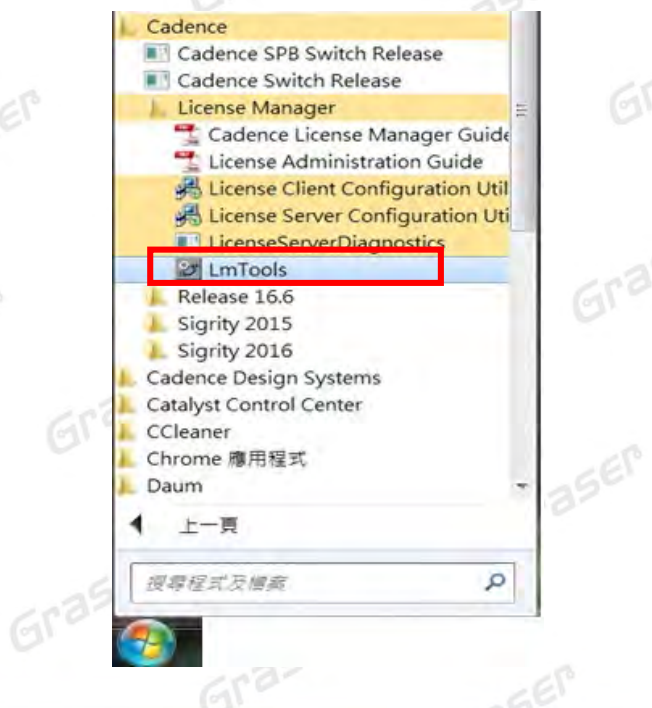

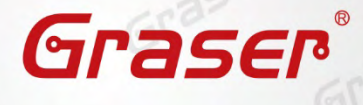

Graser

Graser

Gra

Graser

 $=67$ 

Graser

Graser

Graser

Graser

Graser

Graser

Graser

Graser

Graser

aser

Graser

Graser

Graser

Graser

 $\epsilon^{\text{r}}$ 

請確認 System Settings 頁面中,是否有與 License 檔呼應的 FLEXID 或網卡號

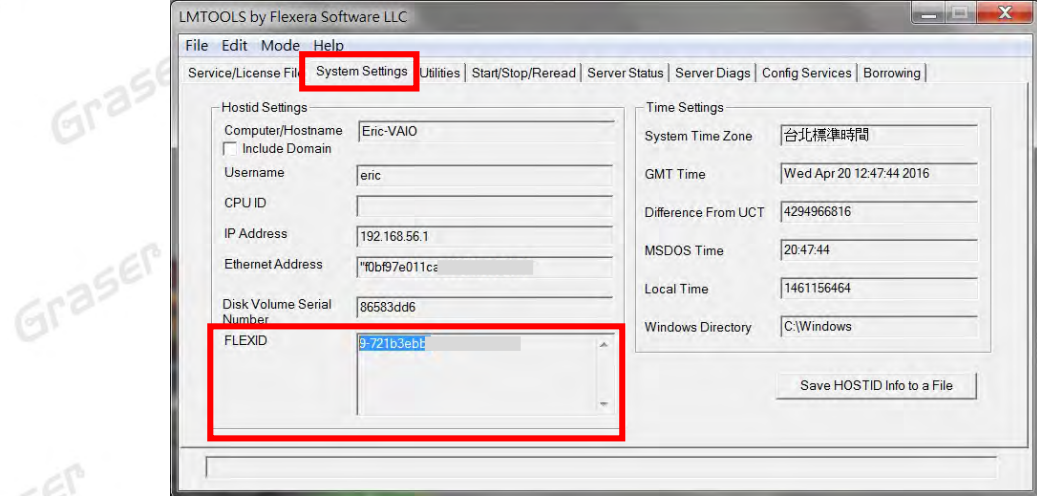

其中:

Graser

Graser

Graser

Graser

aser

Grase

aser

SEM

**Computer/Hostname** 是 LMTOOLS 所測到的主機名。

Graser

Graser

Graser

Graser

- 網路卡: Ethernet Address 項目顯示的網卡號。本軟體不支援虛擬網卡號
- 綠色 **USB** 硬體鎖:FLEXID 項目顯示為 9-xxxxxxxx 才正確。

※ 如果您已經有安裝設定過 **License Manager** 且 **License** 服務器已經掛載運行,如果是要更新 **License** 或 **License** 服務機制因不明原因未能順利執行,請參考: 「軟體保固期中 新版本 *License* [更新作業](#page-25-0) 及 [人工設定服務操作」](#page-30-0)

Graser

Graser

Graser

 $550$ 

Gras

Graser

Graser

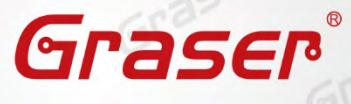

大小

Graser

Graser

SEP

Graser

Graser

Graser

Graser

Graser

Graser

946 KB 1 KB

Graser

Graser

Graser

Graser

## <span id="page-18-0"></span>**用戶端軟體安裝及 License 連結設定**

1. 請至以下網址下載兩個主程式安裝壓縮檔案: \*(如前面有下載過安裝檔案,不需重複下載) <https://s.sync.cloudbox.hinet.net/EqP5mOWe> Graser <https://s.sync.cloudbox.hinet.net/UXt6mUxC> 並請將兩個檔案解壓縮在同一資料夾內 Graser 並點選 setup.exe 開啟安裝檔案

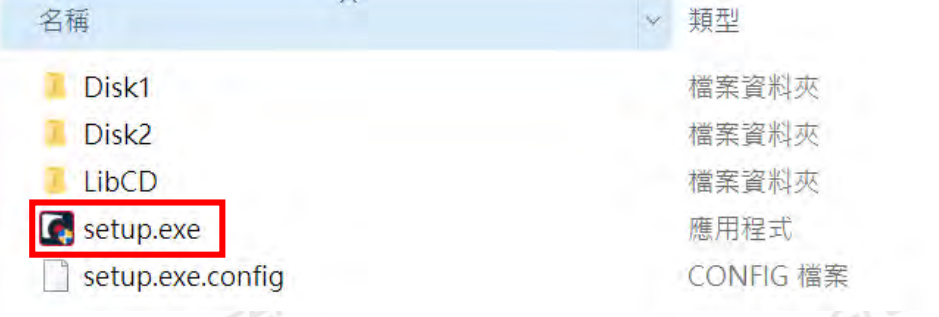

注意!! 建議先將防毒軟體關閉,讓程式可以順利安裝

Graser

Graser

Graser

aser

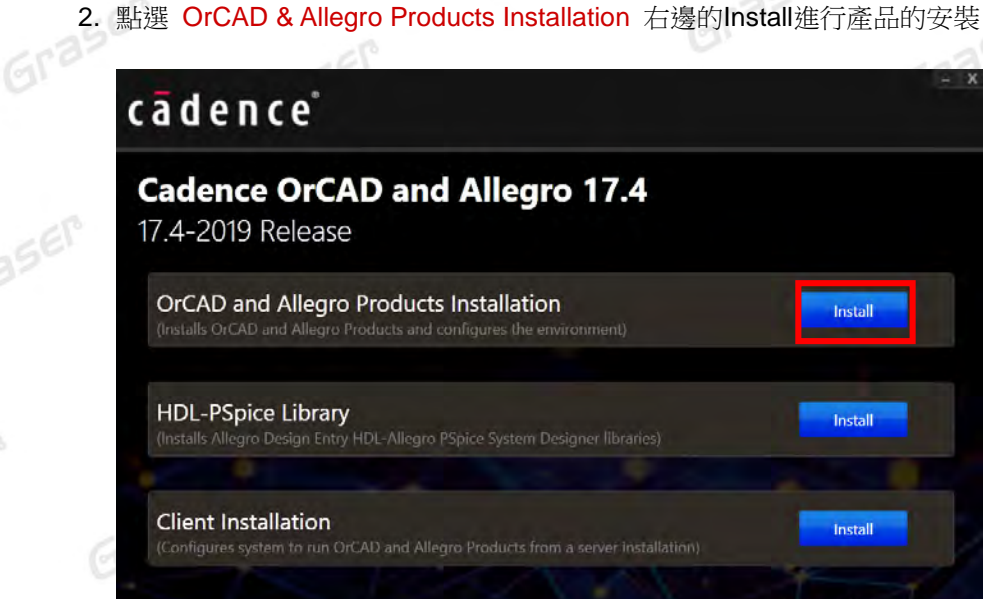

3. 接下來會進入軟體使用合約說明與同意之選項,如您不同意則無法進入下一個步驟。 請點選 I Accept 後, 按 NEXT 鍵進行下一步開始進行安裝。 Gra  $Gr<sup>2</sup>$ 

Graser

 $E_{\text{eff}}$ 

Graser

Graser

Graser

Graser

Graser

Graser

Graser

Graser

Graser

Graser

Graser

Graser

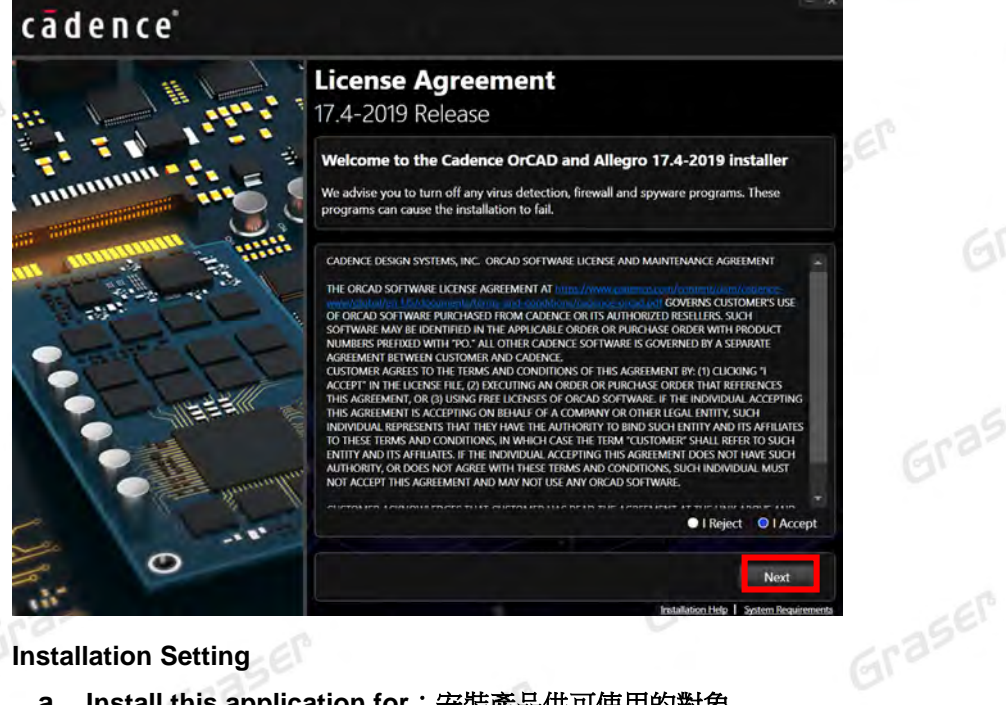

**4. Installation Setting**

Graser

Graser

Graser

**a. Install this application for**:安裝產品供可使用的對象

可為僅目前帳號者 (Only for me(Recommended)) 選項或此機器所有帳號者 ( Anyone who users this computer ( all users )) 選項。

注意**!!** 建議勾選 **Anyone who users this computer ( all users )** 選項進行安裝

- Graser **b. Installation Directory**:指定軟體安裝的路徑 預設安裝路徑為C:\Cadence\SPB\_17.4 (如想變更安裝位置,請自行指定位置),但名稱不 可包括中文或空格。
	- **c. Working Directory**:指定工作資料路徑

預設工作路徑為 C:\SPB\_Data (如想變更工作位置,請自行指定位置),但名稱不可包括中文<br>或空格<br>Cadence 或空格

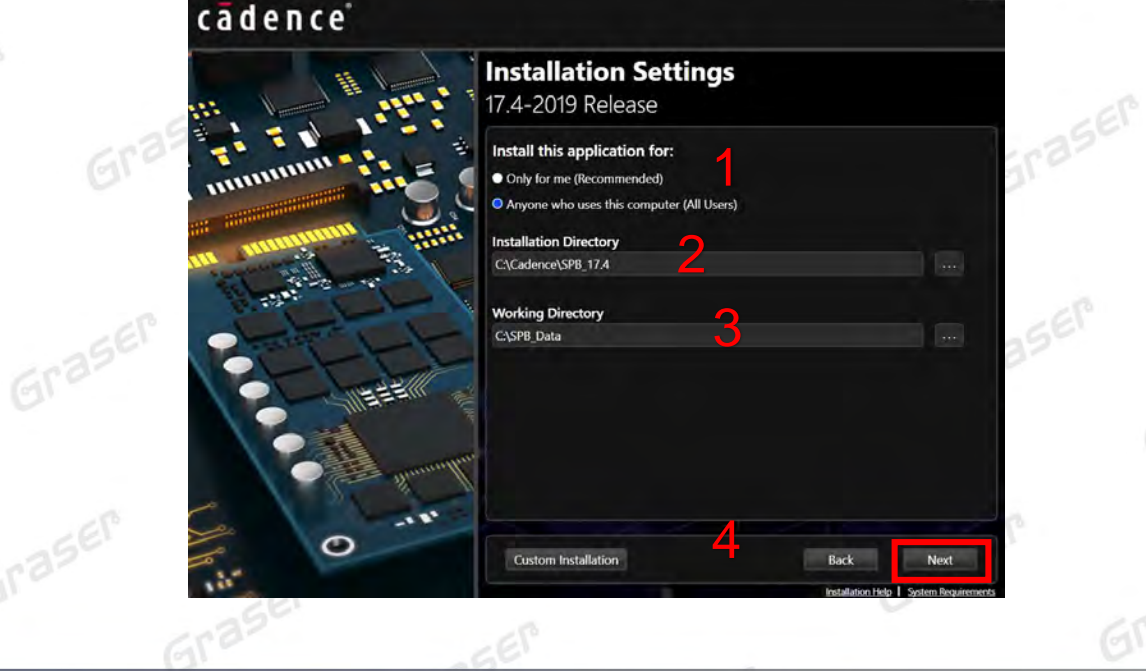

www.graser.com.tw

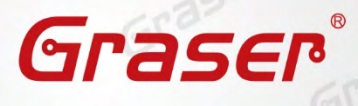

Graser

Graser

Gra

Graser

Graser

Graser

Graser

Graser

Graser

Graser

Graser

Graser

Graser

#### **d. Custom Installation**:選擇性安裝,

Graser \*若沒有 Control file 的話,可直接 Next 鍵略過此步驟。 點選 Custom Installation 選項,則系統會跳到 Custom Setting 的頁面: 選擇安裝項目控制檔(Control file),系統按照您載入安裝項目控制檔(Control file) 來選擇產品安裝程式的項目,自動作勾選程式 如果 E-mail 有附 xxxxxxxxxxxx.xxxxxxxx.SPBxxx..controlfile.txt or Control\_xxxxx\_xxxxxxxxxxxx\_x\_xx\_xxxxx.txt) 。 Graser

#### 選擇完產品程式後按NEXT鍵

### cadence<sup>®</sup>

Graser

Graser

Graser

Graser

#### **Custom Settings** 17.4-2019 Release **Select Control File Location: A**<sup>2</sup> Antonio data\apply license\17.4l\_icense\Control\_06343\_C85B76A2E7B4\_10\_22\_2019.txt | ... features you want to install: **OrCAD and Allegro Products** ND and Allegro Product:<br>|llegro EDM Products<br>|| Allegro Data Manage Allegro Library Mana aro Products viegio Froducis<br>∡ Allegro Design Authoring<br>∡ Allegro Design Authoring CIS<br>∡ Allegro Design Authoring Multi Style o PCB Editor Router and SI Description:<br>Install all Allegro Products M Allow programs to connect through windows firewall 深处  $\mathbf \odot$

5. **Footprint Viewer Option** 指定 PCB Editor 零件庫的路徑,然後按下 NEXT。

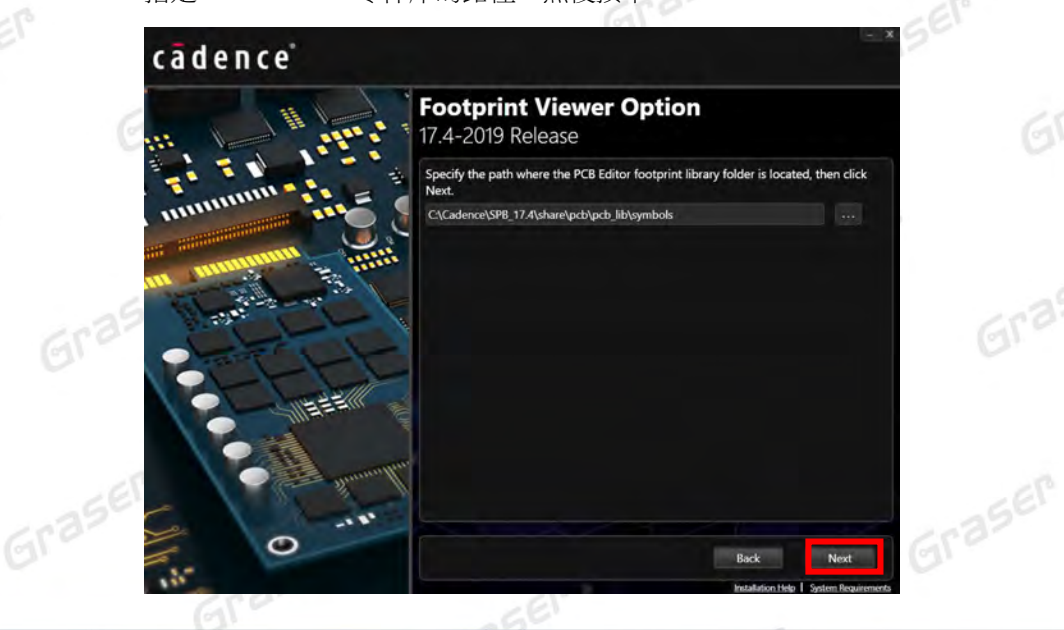

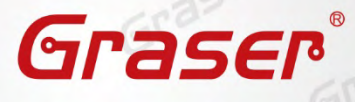

Graser

Gra

Graser

 $E_{\text{c}}$ 

Graser

Graser

Graser

Graser

Graser

Graser

Graser

Graser

Graser

Graser

Graser

**6. Input License Details**

Graser

Graser

Graser

Graser

SEP

aser

- **a. Select License Server Configuration** 選到 Connect to Existing License Server
- **b. Set CDS\_LIC\_FILE Environment variable** 設定其環境變數,軟體用戶端必須要有正確的 CDS\_LIC\_FILE [環境變數值的設定才](#page-28-1)可以連接 到 License Server 取得授權後才可開啟程式。其設定如變數 **CDS\_LIC\_FILE** 值 如想連接兩台以上的 Server,中間需用分號隔開,License 會先去抓取較前面的 Server,如 抓取不成功,再依序抓取後面的 Server。 Graser
	- 例:**5280@Eric-VAIO;5280@spbserver**
- **c.** 點選 **Install** 進行安裝

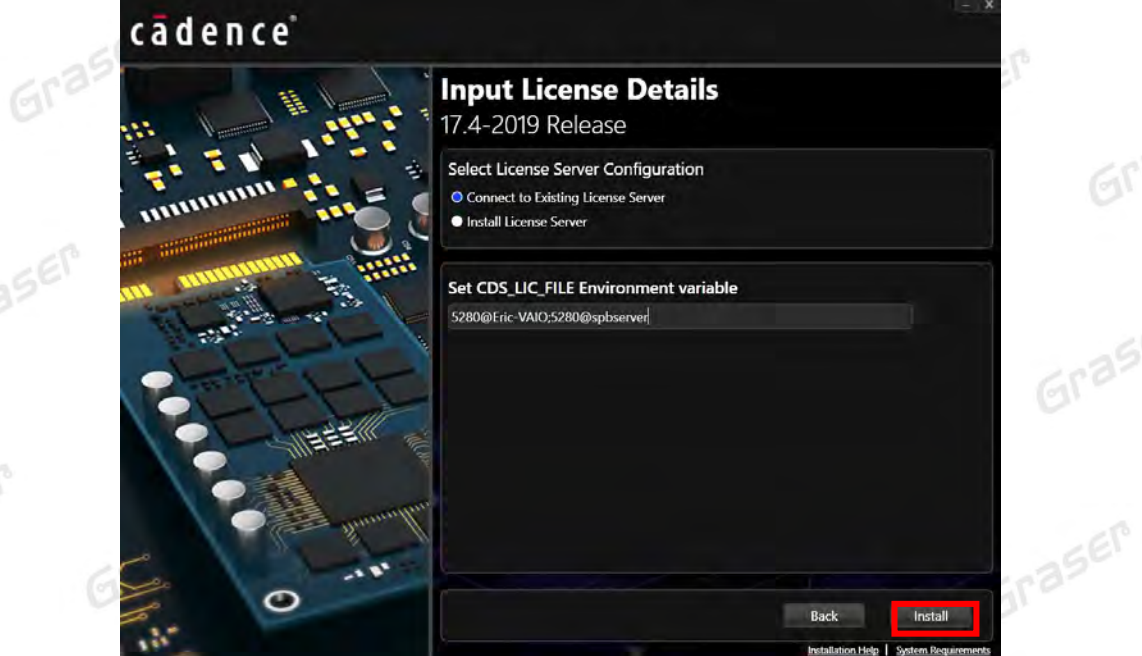

7. 開始安裝 Cadence 相關程式,本作業會因所選取要安裝的產品項目的多寡的需求不同的時間。

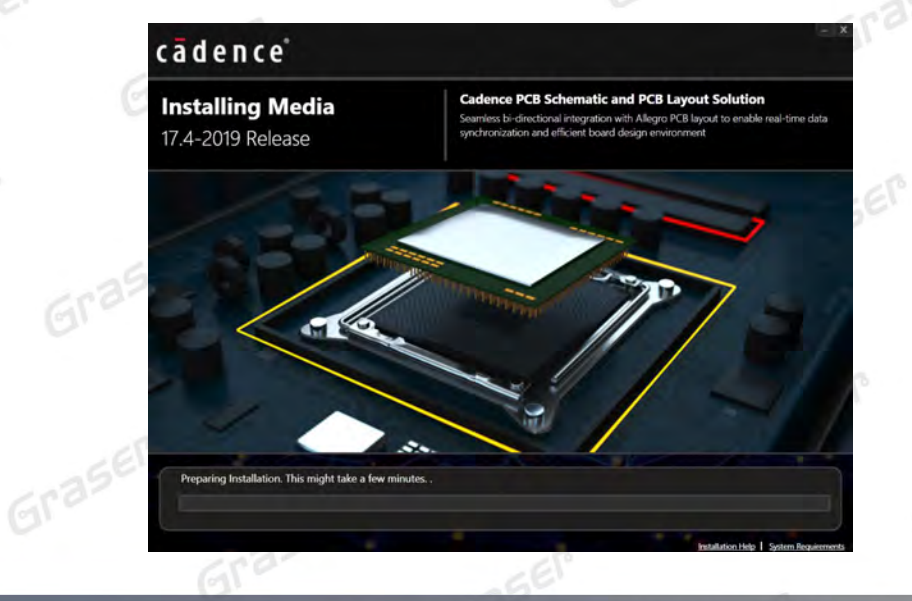

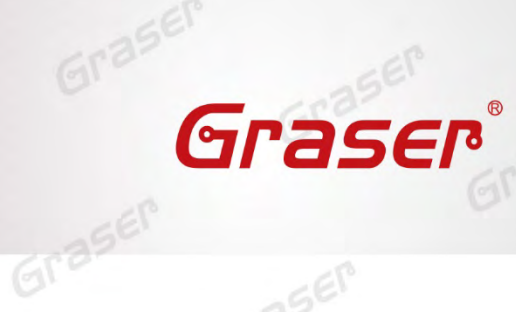

 $Gr<sup>3</sup>$ 

Graser

Gra

Graser

 $E_{\text{eff}}$ 

Graser

Graser

Graser

Graser

Graser

Graser

Graser

SEP

Graser

Graser

Graser

Graser

Graser

Graser

8. 安裝完成後選 Finish 鍵,結束安裝

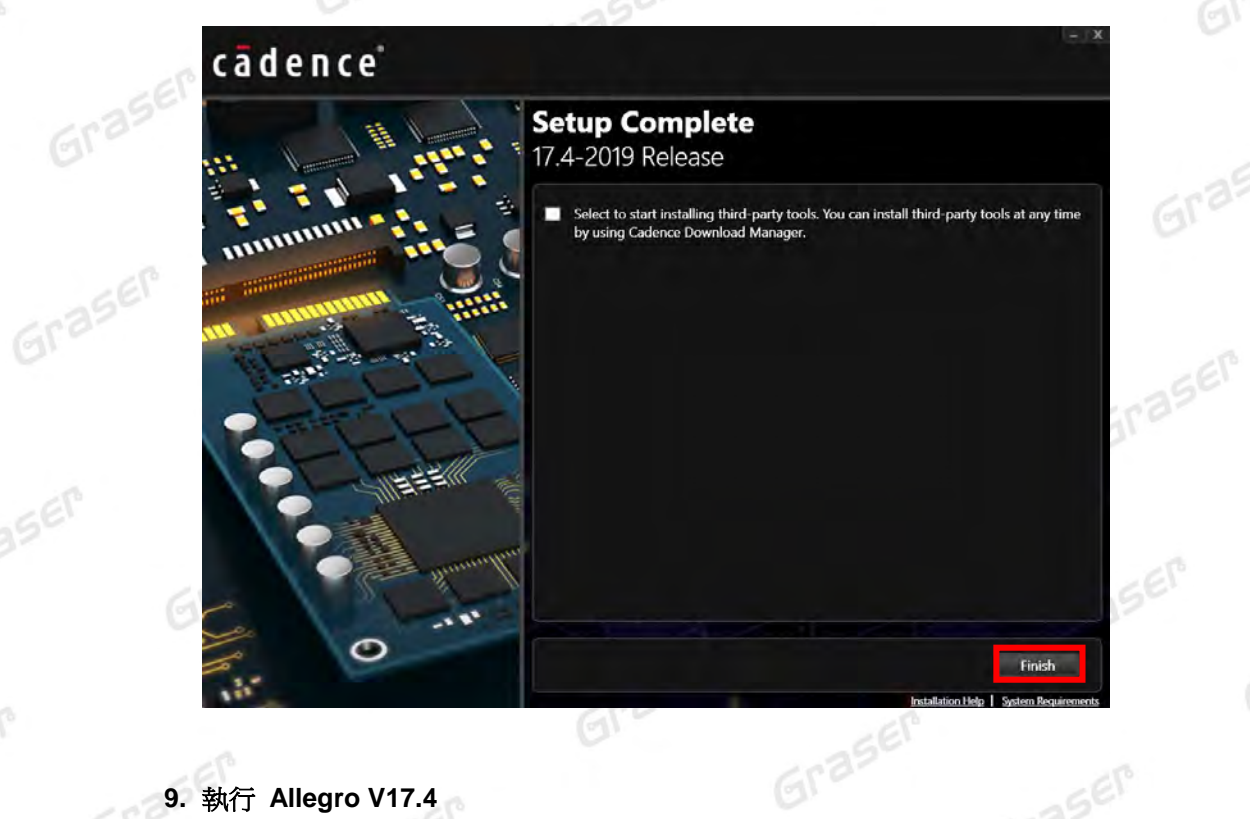

## **9.** 執行 **Allegro V17.4**

aser

Graser

aser

 $565$ 

Gras

Graser

選取程式集内的**Cadence PCB 17.4-2019 <b>\ PCB Editor 17.4**。當出現如下畫面時,代表軟體已經有<br>正確連結到 License Server。 正確連結到 License Server。

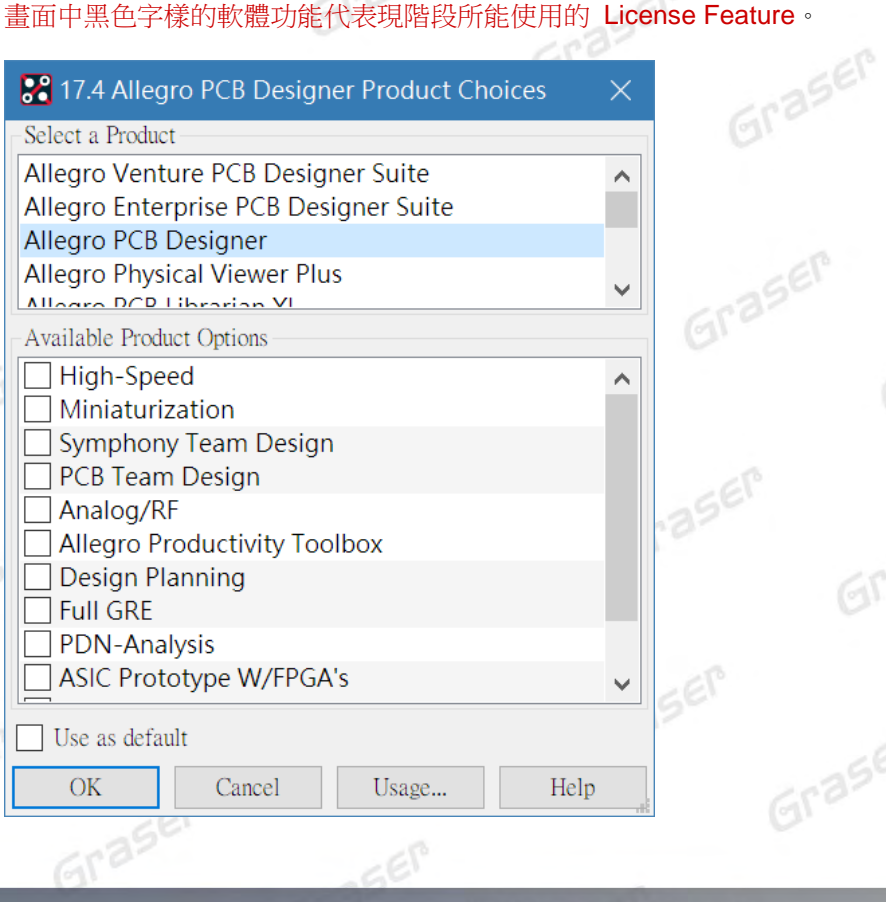

 $560$ 

- Graser Graser
- 10.如果本機同時也是 License Manager, 則可在的 Config Service 頁面中點選 View Log 中可看到 何位使用者名稱/在何機器中/於何時使用 (checkout) 甚麼功能。

aser

aser

 $565$ 

Graser

Graser

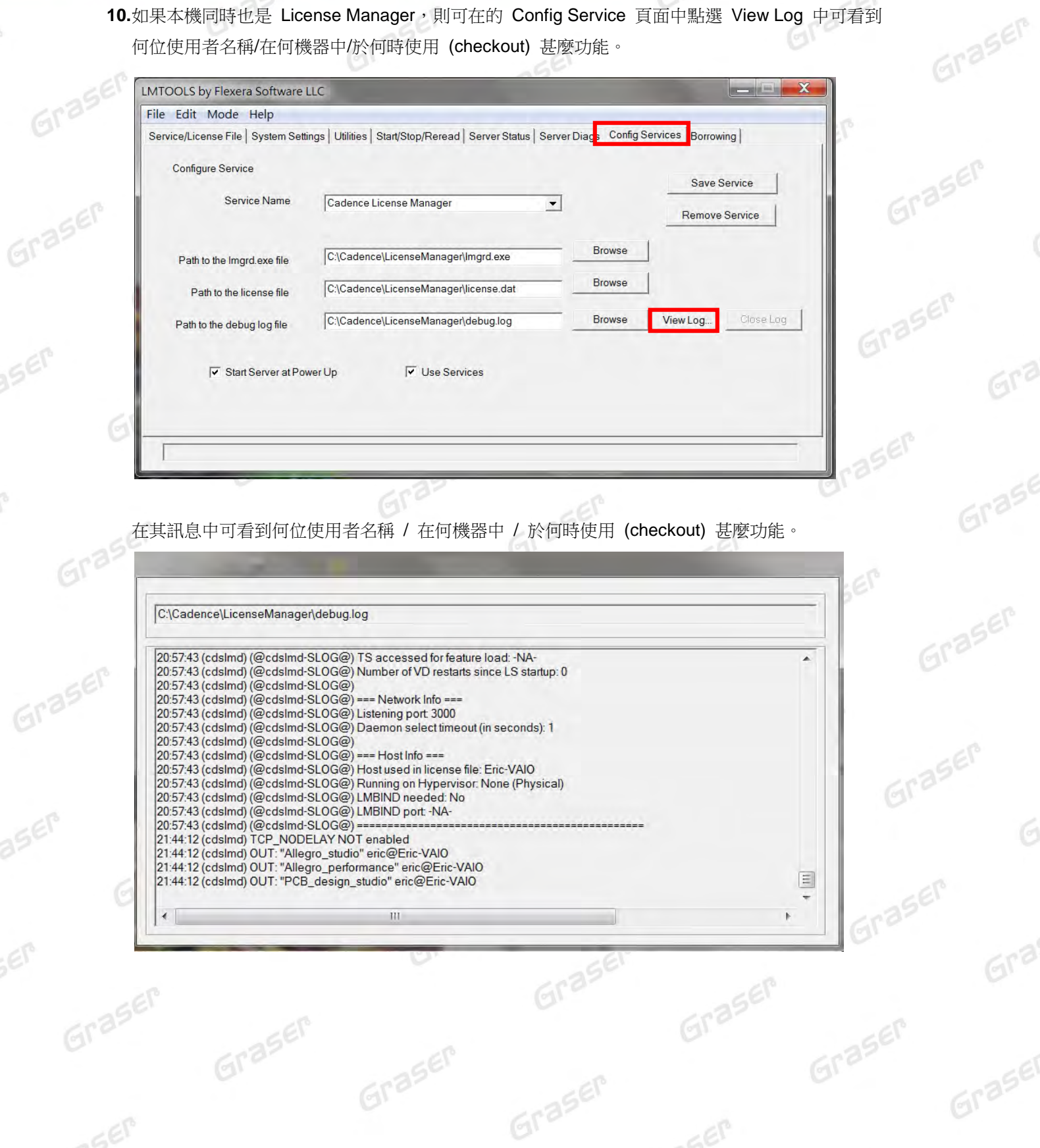

 $560$ 

Graser

Graser

 $=67$ 

Graser

Graser

Graser

Graser

Graser

Graser

Graser

Graser

Gra

Graser

Graser

Graser

Graser

Graser

Graser

Graser

Graser

Graser

Graser

Graser

Graser

#### 注意**!!**

Graser

Graser

Graser

aser

SEP

aser

軟體用戶端必須要有正確的 CDS\_LIC\_FILE [環境變數值的設定才](#page-28-1)可以連接到 License Server 取得<br>授權後才可開啟程式。其設定如變數 CDS\_LIC\_FILE 值 5280@Eric-VAIO;5280@spbserver。<br>如果 License Server 已元学纪到日1988 授權後才可開啟程式。其設定如變數 **CDS\_LIC\_FILE** 值 **5280@Eric-VAIO;5280@spbserver**。

如果 License Server 已正常啟動且軟體用戶端的環境變數也確認已經正確宣告,要是軟體用戶端 無法順利執行程式。請先在軟體用戶端的 【命令提示字元】 下執行 『<u>ping 主機名稱</u>』,如『ping<br>Eric-VAIO <sub>』</sub>確認網路有無正常連線,再確認沒有軟體或硬體的防火牆 (Firewall) 機制阻<del>尼 (</del><br>且其相關 Port 與汐並眼明 (19) Eric-VAIO 』確認網路有無正常連線,再確認沒有軟體或硬體的防火牆 (Firewall) 機制阻隔其中, 且其相關 Port 段沒被關閉,以確定 TCP / IP 機制通透才能順利執行。

在安裝成功後,若已有新 **Hotfix** 修正程式可再接著安裝。該修正程式可由 **Cadence Support** 網 站網站下載或由 **Download Manager** 下載。

Graser

Graser

Graser

 $550$ 

Graser

Graser **Cadence Support** 網站帳號註冊及更新下載說明 [https://www.graser.com.tw/images/new\\_data/cadence\\_support.pdf](https://www.graser.com.tw/images/new_data/cadence_support.pdf)

Graser

Graser

Graser

Graser

Graser

Graser

Graser

Graser

Graser

Graser

Graser

Graser

Graser

Graser

Graser

Graser

Graser

Graser

### <span id="page-25-0"></span>**軟體保固期中新版本 License 更新 ~ LicenseServerConfiguration**

Graser

**SITASER** 

Graser

Graser

Graser

Graser

1. 在收到由映陽或是原廠所發出的 License 檔案後,先將檔案儲存到電腦的磁碟中,並且利用 License Server Configuration Utility 來設定新的 License 使用。請選擇 開始\所有程式<br>\Cadence\License Manager\License Server Configuration Utility<br>【Cadence】 \Cadence\License Manager\License Server Configuration Utility

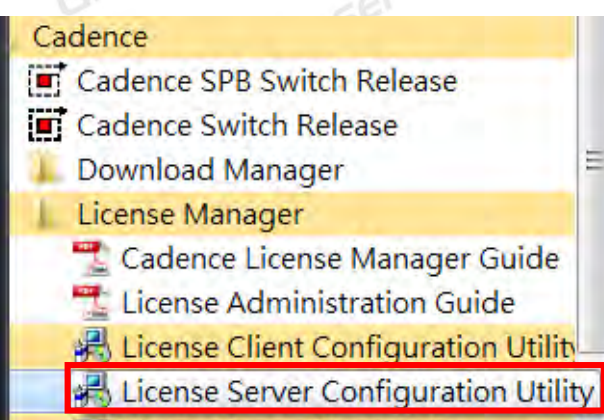

- **ILI** LicenseServerDiagnostics
- 2" LmTools

Graser

Graser

Graser

Graser

Graser

Graser

aser

或是由程式安裝目錄 C:\Cadence\LicenseManager 下直接執行 LicenseServerConfiguration Gras

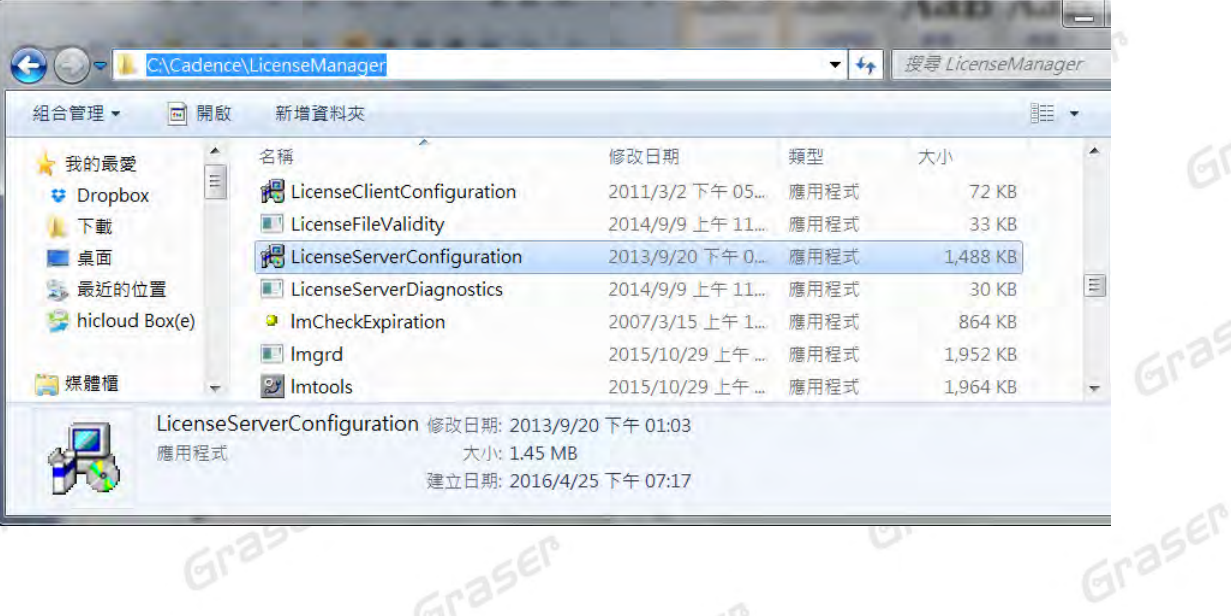

Graser

Graser

 $E_{\text{eff}}$ 

Graser

2. 執行 License Server Configuration Utility 後會有下方畫面,請以 Browse 鍵選入新的 License

Graser

Graser

Gra

Graser

Graser

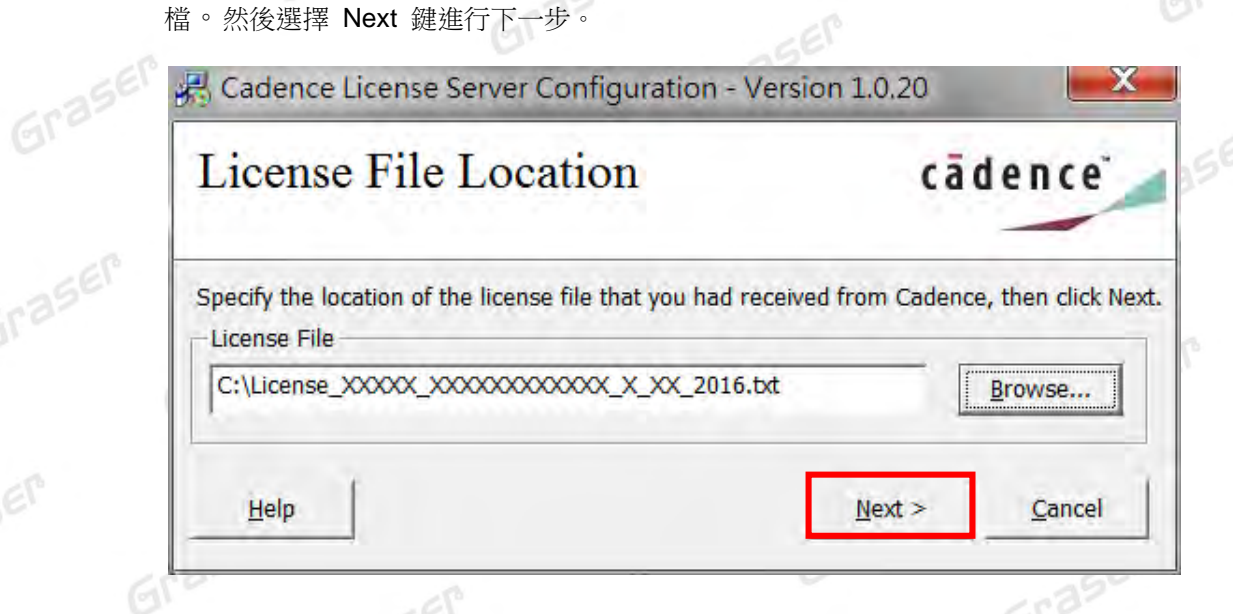

Graser

Gras

Graser

Graser

aser

aser

3. 確認 Host Name 是此機器的名稱,若仍是 Cadence\_Server 請修改為所安裝 License Server 的機器名稱。然後選擇 Next 鍵進行下一步。

License Server Configuration Utility 會將掛入的新 License 依設定來刷新原始 License 檔。

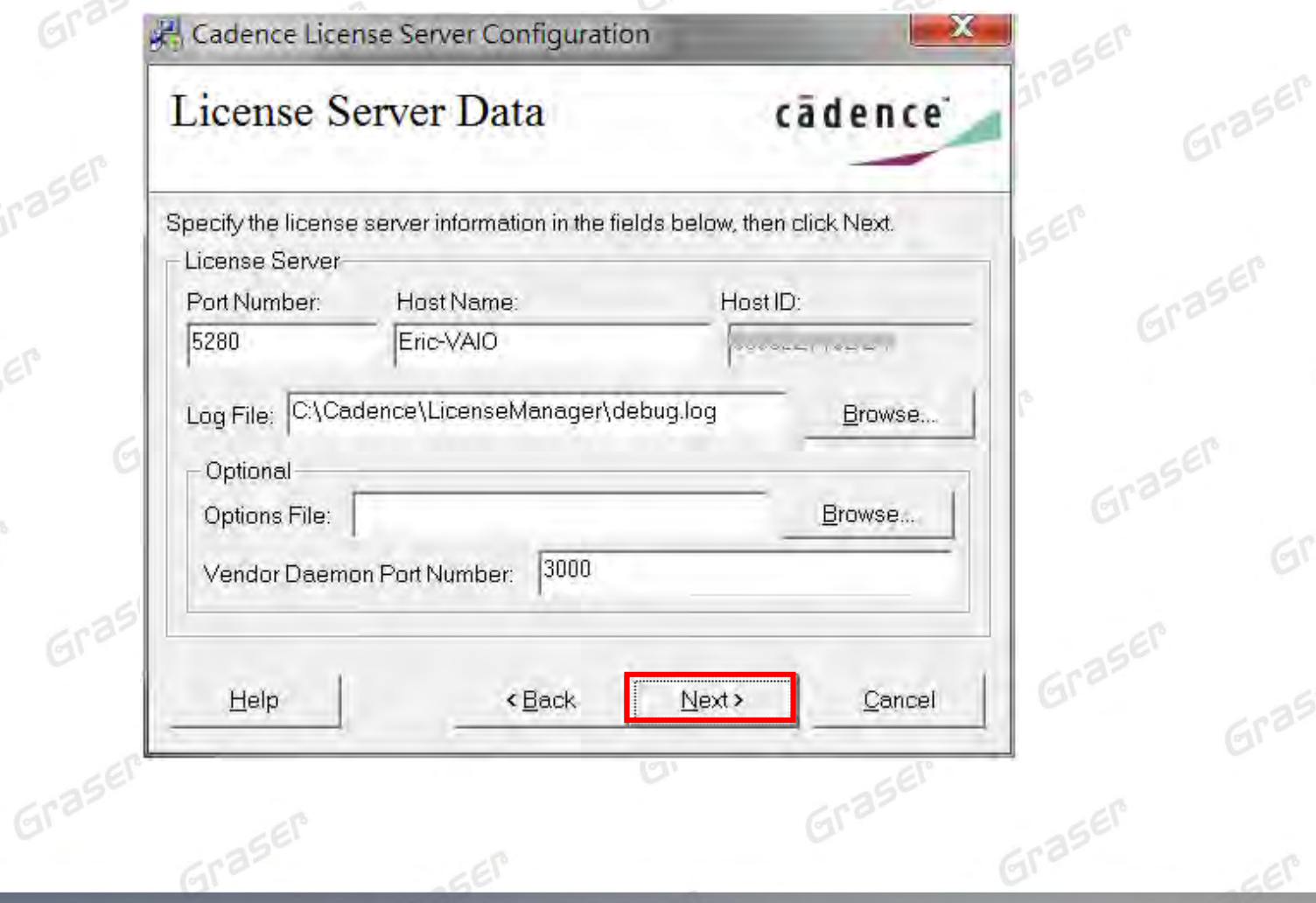

 $560$ 

Graser

Graser

Graser

**Eraser** 

Graser

Graser

Graser

Graser

Graser

Graser

若此機器已在運行 License 會詢問是否要重啟 license 服務。請按 Next 鍵進行下一步執行重啟 license 服務。  $c^{\circ}$ 

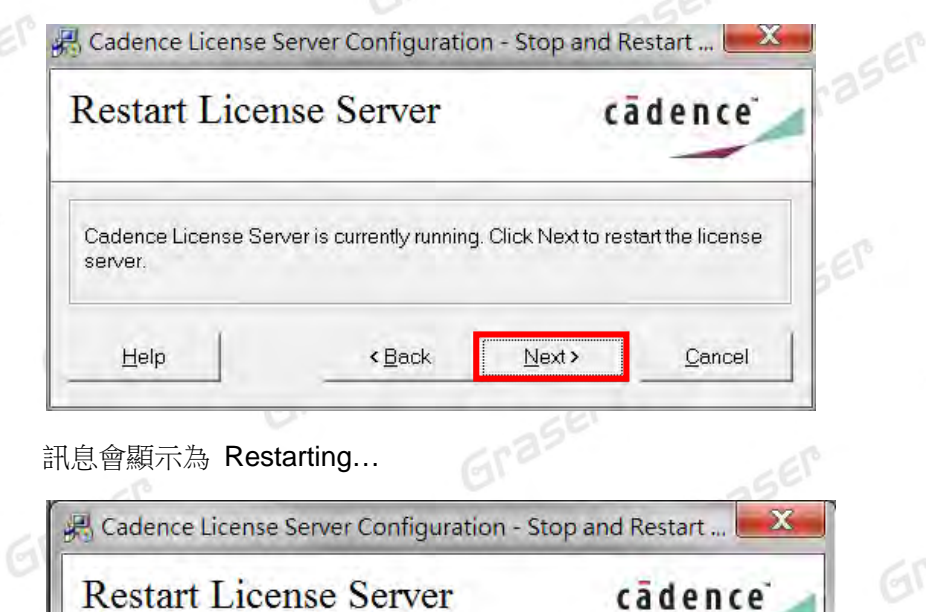

Graser

Graser

aser

aser

SEP

Grase

Help

Cadence License Server is currently running. Click Next to restart the license server.

Restarting.

<Back

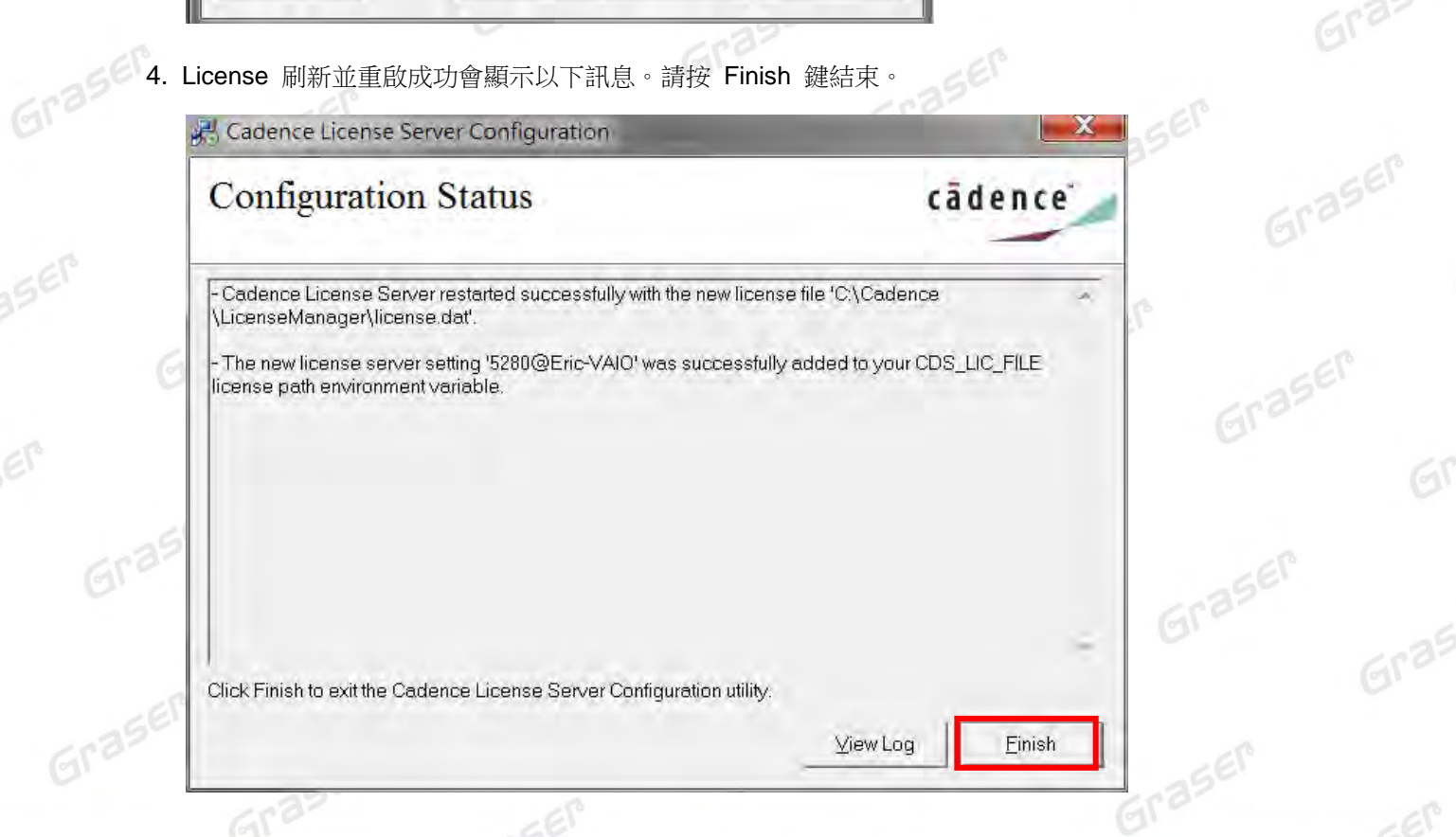

Cancel

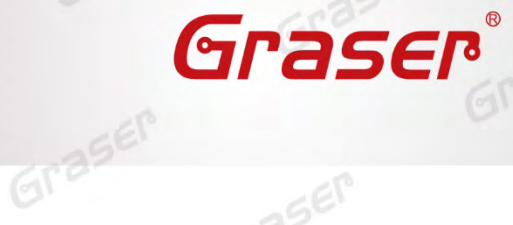

Graser

Graser

Gra

Graser

 $E_{\text{eff}}$ 

Graser

Graser

Graser

Graser

Graser

Graser

Graser

Graser

Graser

Graser

Graser

### <span id="page-28-0"></span>**疑難排解**

 $Gr<sup>2</sup>$ 

Graser

aser

Graser

aser

SEM

Graser

Graser

如遭遇無法正常啟用 License 的情況,請執行下列步驟嘗試排除問題:<br>1. 關閉防毒軟體 E にいい

- 1. 關閉防毒軟體及防火牆
- 2. 進入命令提示字元視窗使用「ping」指令確認 client 端與 License server 之間的連線是否暢通。

<span id="page-28-2"></span>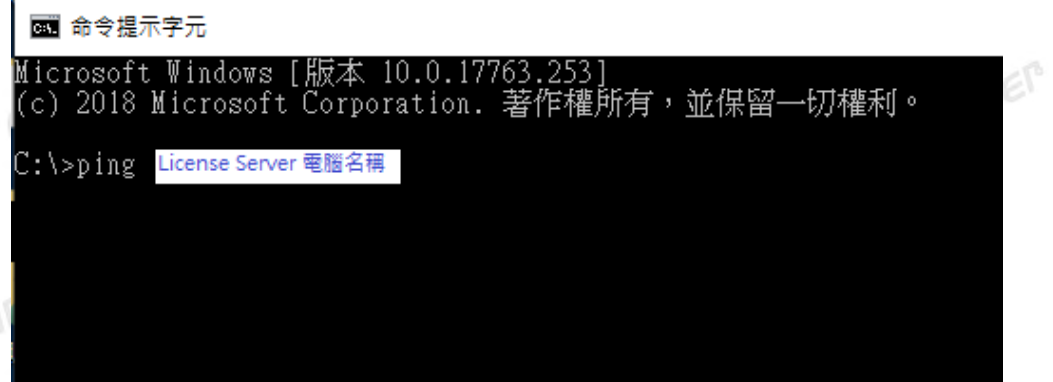

<span id="page-28-1"></span>3. 確認使用者電腦環境變數中 CDS\_LIC\_FILE 的設定是否正確對應到 5280@License Server 電腦 Graser 名稱。

Graser

Graser

aser

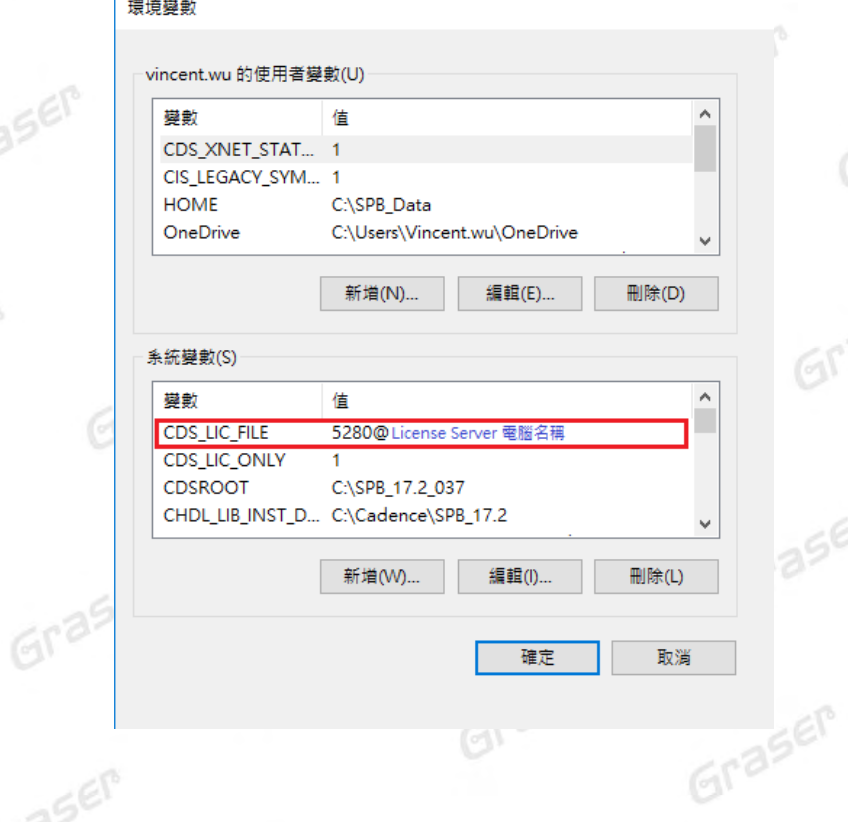

 $560$ 

Graser

Graser

Graser

Graser

Graser

Graser

Graser

Graser

Graser

Graser

 $6r<sup>3</sup>$ 

Graser

Gra

Graser

 $-65$ 

Graser

Graser

Graser

Graser

License Server 可以有多個存在,中間需用分號隔開, License 會先去抓取較前面的 Server, 如 抓取不成功,再依序抓取後面的 Server。

例**:** 設定 **5280@Eric-VAIO;5280@spbserver** 會先抓取 **Eric-VAIO** 這台 **Server License**,如未抓取成功,程式會再抓取 **5280@spbserver** 這 台 **Server License**。 Graser

4. 請確認所登入的 User 帳號擁有本機完整的 Administrator 管理者的操作權限,並且確認對 C:\Cadence 資料夾擁有完整的控制權限。Graser

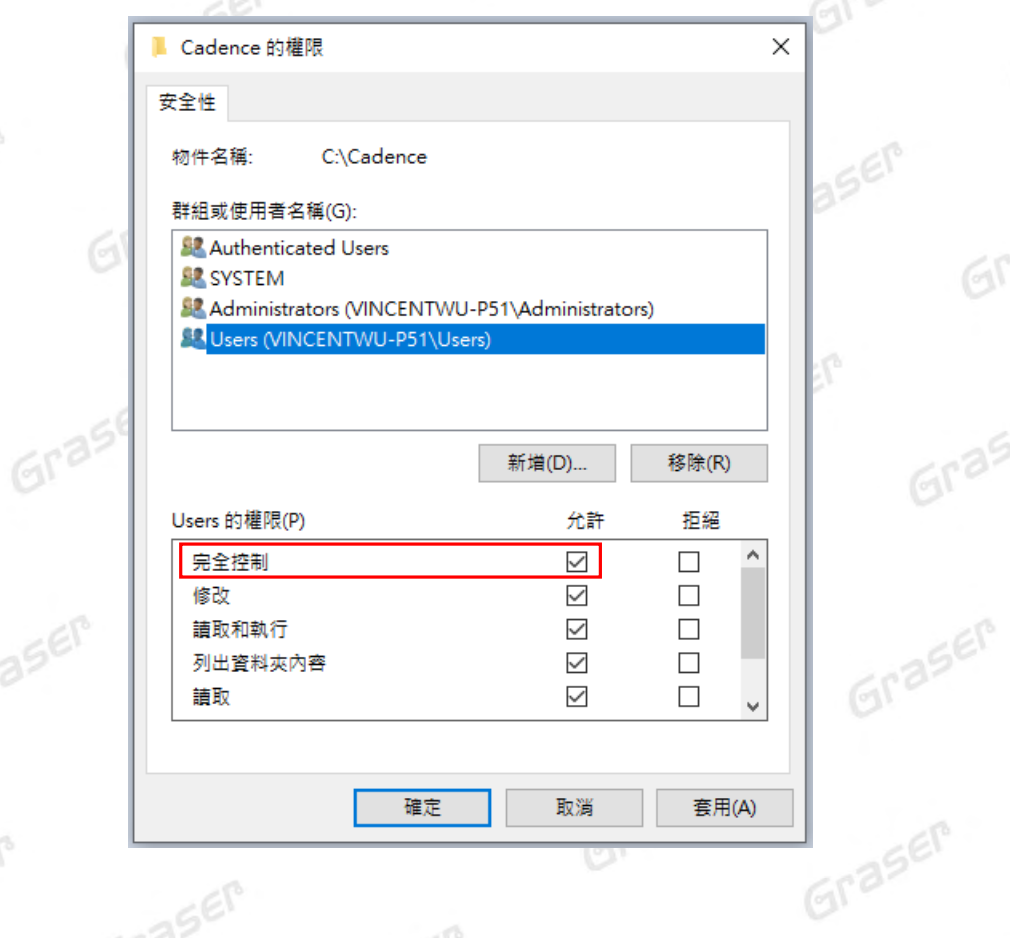

Graser

Graser

Graser

Graser

aser

Graser

Graser

Graser

Graser

aser

SEM

Graser

Graser

Graser

Graser

 $560$ 

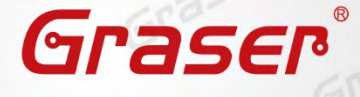

Graser

**ASEP** 

Graser

Graser

Graser

Graser

Graser

Graser

 $6r<sup>3</sup>$ 

Graser

Graser

Graser

Graser

Graser

Graser

<span id="page-30-0"></span>5. 人工設定 License 服務操作

Graser

Graser

Graser

Graser

Graser

Graf

a. 當無法使用 LicenseServerConfiguration 程式設定順利成功時,請先用文書處理器 (例如記

事本, Wordpad…) 打開有 License 字樣的檔案, 內容類似如下:

請先確認以下紅框處與你的序號資料有相符

如是使用網卡認證此部分為你的網卡序號

如是使用 USB 認證此部分為你的 USB 上的序號

SERVER Cadence\_SERVER XXXXXXXXXXXX 5280 DAEMON cdslmd ./cdslmd # DO NOT REMOVE THE USE SERVER LINE **USE SERVER** FEATURE 32500 cdslmd 16.6 26-jul-2019 11 9E4E67B6FD5DB95A72DA \ VENDOR STRING=UHD:PERM DUP GROUP=UHD vendor info=22-apr-2019 \ ISSUER=CDNS01debc2fd77b8bb9f5dae51b267d204e ISSUED=22-apr-2019 \

SN=2019-04-22T00:12:39.634 SIGN2="0FBE CB48 B8C4 E3FA 0183 \ OFC5 0847 7594 7FOE AD38 74A7 B4F1 79F7 A7C8 B4DF 166B D907 \ 65C0 A59A AD2D 095B 5DFF B755 D6BB 3EA3 3C6B 6BC9 D649 338B \ 803D" V7.1 LK=4E6E77E6C906BCB66B60

FEATURE 32500 cdslmd 16.6 28-apr-2019 1 4E6E47C6737C37854099 \ VENDOR\_STRING=UHD:PERM\_DUP\_GROUP=UHD\_vendor\_info=22-apr-2019\_\ ISSUER=CDNS01debc2fd77b8bb9f5dae51b267d204e\_ISSUED=22-anr-2019 \

b. 在 Server 這一行資料中共有四組資料,請將上方 Cadence\_SERVER 字串欄位部分,請自 行修改成您的 License Server 主機名稱 (如我電腦名稱為 Jack

Graser

Graser

Graser

SERVER Jack XXXXXXXXXXX 5280<br>DAEMON cds imd "C:\Cadence\LicenseManager\cds lmd.exe" PORT=3000 # DO NOT REMOVE THE USE SERVER LINE **USE SERVER** 

FEATURE 32500 cds lmd 16.6 26-jul-2019 11 9E4E67B6FD5DB95A72DA \<br>VENDOR\_STRING=UHD:PERM\_DUP\_GROUP=UHD\_vendor\_info=22-apr-2019 \<br>ISSUER=CDNS01debc2fd77b8bb9f5dae51b267d204e\_ISSUED=22-apr-2019 \ SN=2019-04-22T00:12:39.634 SIGN2="0FBE CB48 B8C4 E3FA 0183 \<br>SN=2019-04-22T00:12:39.634 SIGN2="0FBE CB48 B8C4 E3FA 0183 \<br>0FC5 0847 7594 7F0E AD38 74A7 B4F1 79F7 A7C8 B4DF 166B D907 \<br>65C0 A59A AD2D 095B 5DFF B755 D6BB 3EA 803D" V7.1 LK=4E6E77E6C906BCB66B60

FEATURE 32500 cds Imd 16.6 28-apr-2019 1 4E6E47C6737C37854099 \<br>VENDOR\_STRING=UHD:PERM DUP\_GROUP=UHD vendor\_info=22-apr-2019 \<br>ISSUER=CDNS01debc2fd77b8bb9f5dae51b267d204e ISSUED=22-apr-2019 \

Graser

Graser

 $E_{\text{F}}$ 

c. 修改好後,將檔案另存新檔,並把檔名命名為 license.dat,然後複製到 LicenseManager 安 裝路徑下,將舊的 License File 予以取代。

Graser

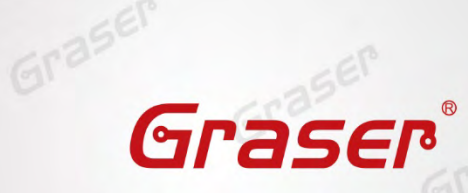

Gra

Graser

 $=67$ 

Graser

Graser

d. 執行 License Manager 路徑下的 Lmtools.exe。

Graser

Graser

aser

Graser

aser

SEP

Graser

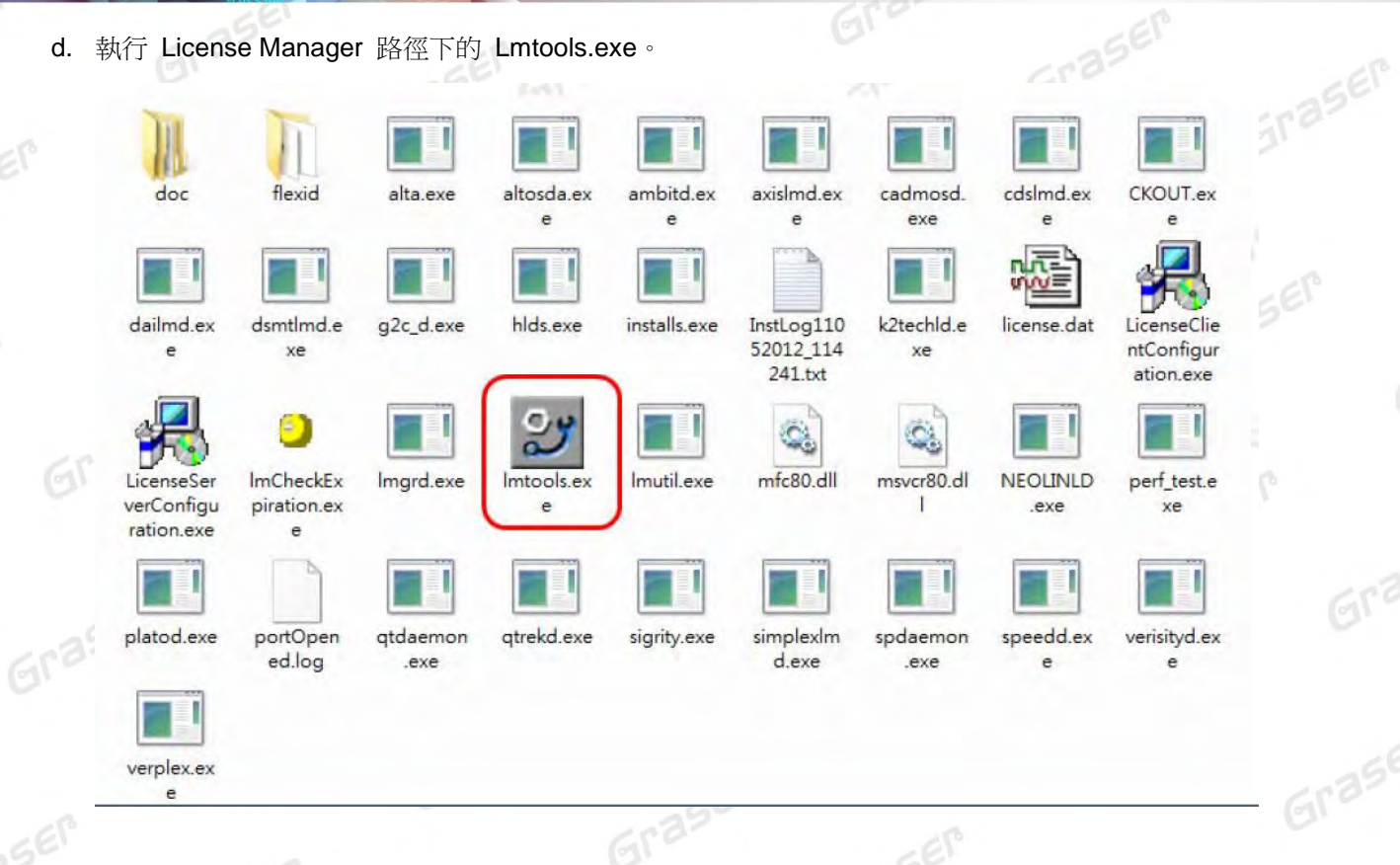

e. 在 LMTOOLS 的 Config Services 的設定環境中,如下的畫面中,手動設相關的檔案及路徑 設定。原則上應該和先前的設定相同,若有路徑或檔名的變更,請務必正確設定,設定完成 後按下右上角的 Save Service 把環境存下來,接著繼續下一步驟:

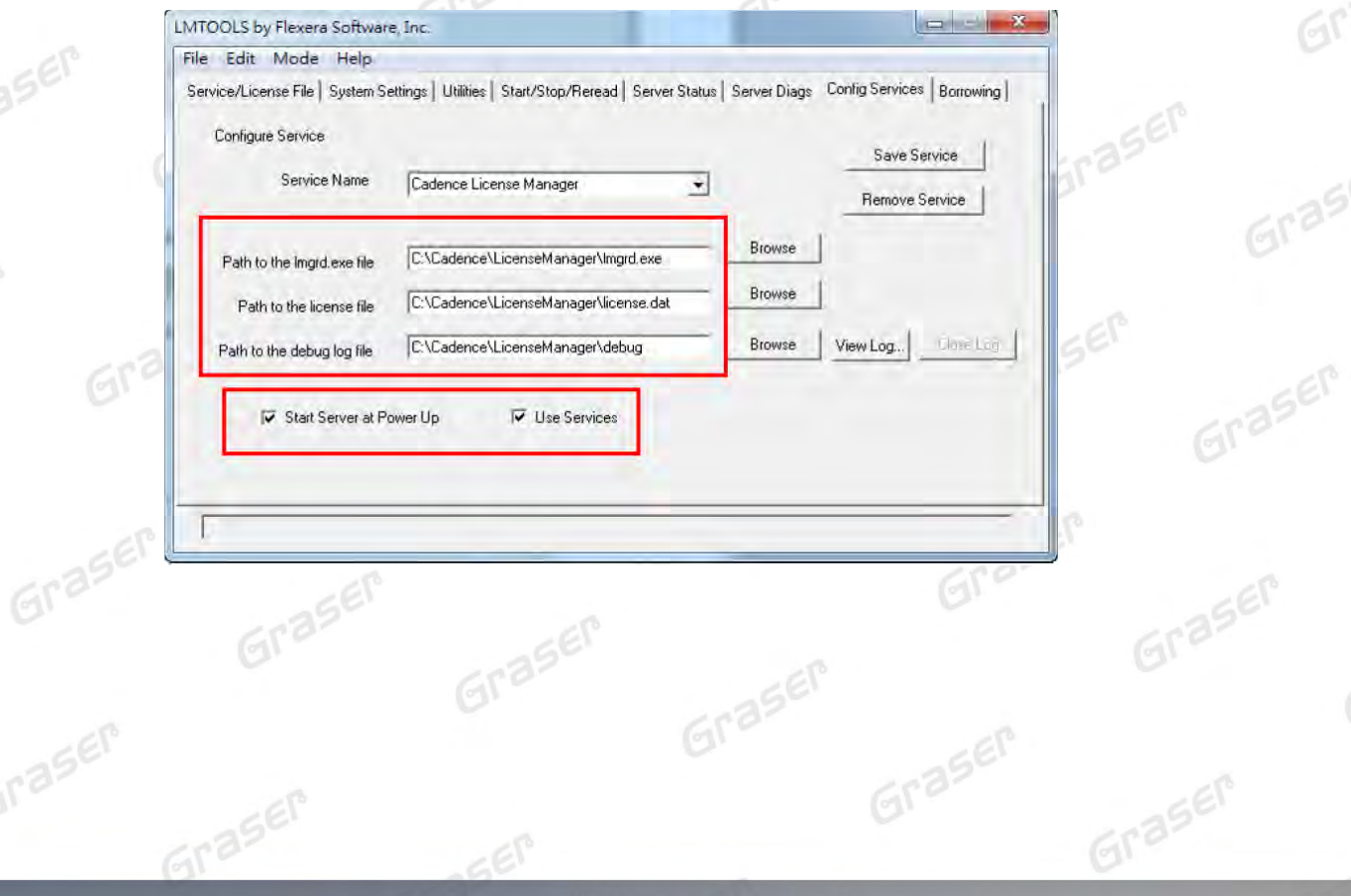

 $560$ 

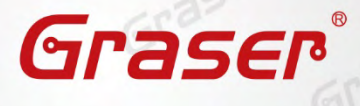

Grase

Graser

Graser

Grase

Graser

Graser

Graser

Graser

Grasel

Graser

f. 接著請在 Start / Stop / Reread 頁面選單中

Graser

Graser

Graser

- ①. 先點選中間的 STOP 鍵,停止原先的 License 服務。
- ②. 按下右下角的 ReRead License File 來讀取 License 檔案內容。
- 3. 點選左下角的 StartServer 按鍵,讓 License 啟動執行即可。
- ④. 確認左下角有 Server Start Successful 的訊息即是成功掛載。

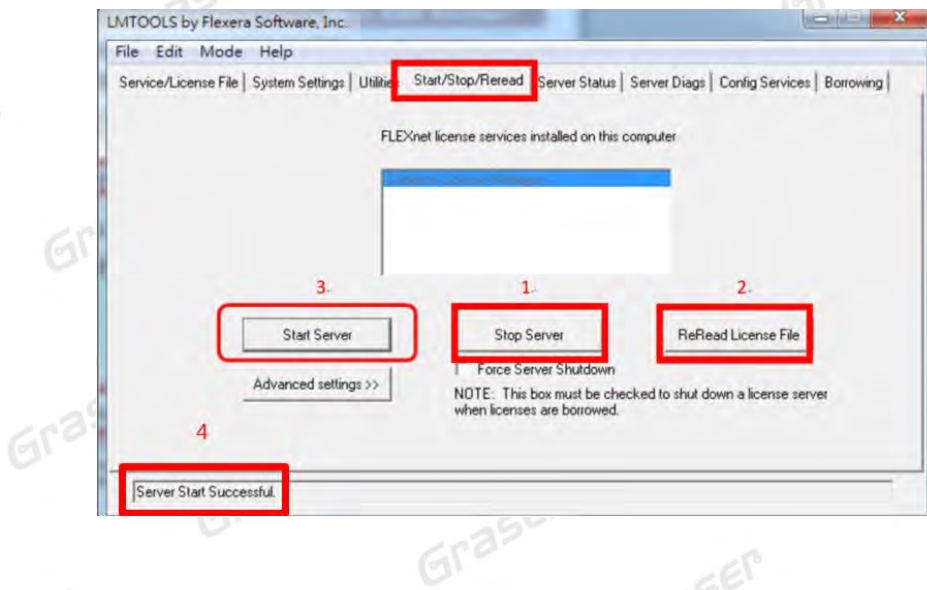

6. 安裝 17.4 版本的程式,Cadence License Manager 一定要更新到 **12.8(FLEXnet v11.14.1.0)**以 上版本,如果是舊版的 Cadence License Manager 一定要先移除舊的版本,再安裝 **12.8(FLEXnet v11.14.1.0)** 以上版本。

請再參考之前 軟體授權伺服器端安裝與設定 **(License Server** 端**)** 

**ZE COULTING MILLYIN TTOL I HYSICAL VICTORIS TT.2** 

**Cadence Download Manager** 

Cadence License Manager 12.08-s005

Cadence OrCAD and Allegro (Incl ADW) 17.2

## Graser

Graser

本版 Technic Note 版權為 映陽科技股份有限公司 所有,未經允許不得任意轉用。 © 2019 Graser Technology Co., Ltd.